# **CURSO DE WATCHTOWER LIBRARY 2013**

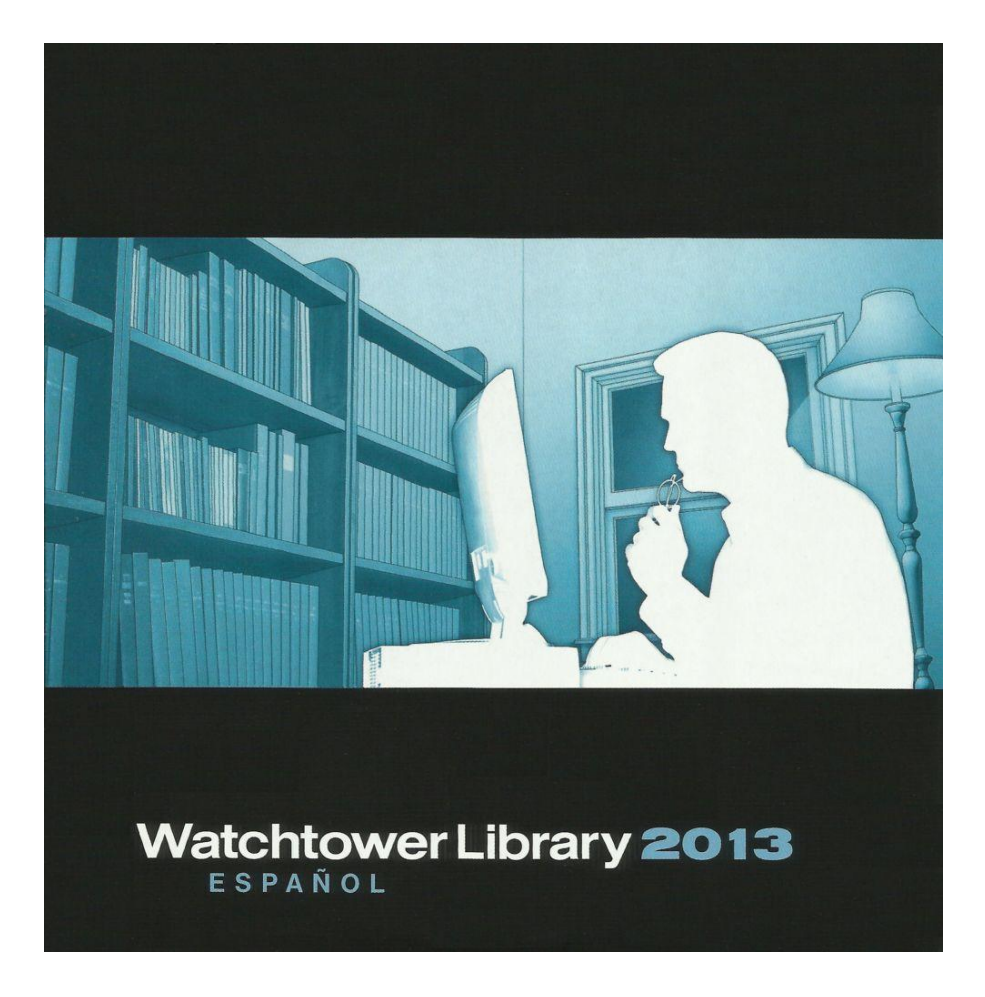

# **ÍNDICE DE MATERIAS**

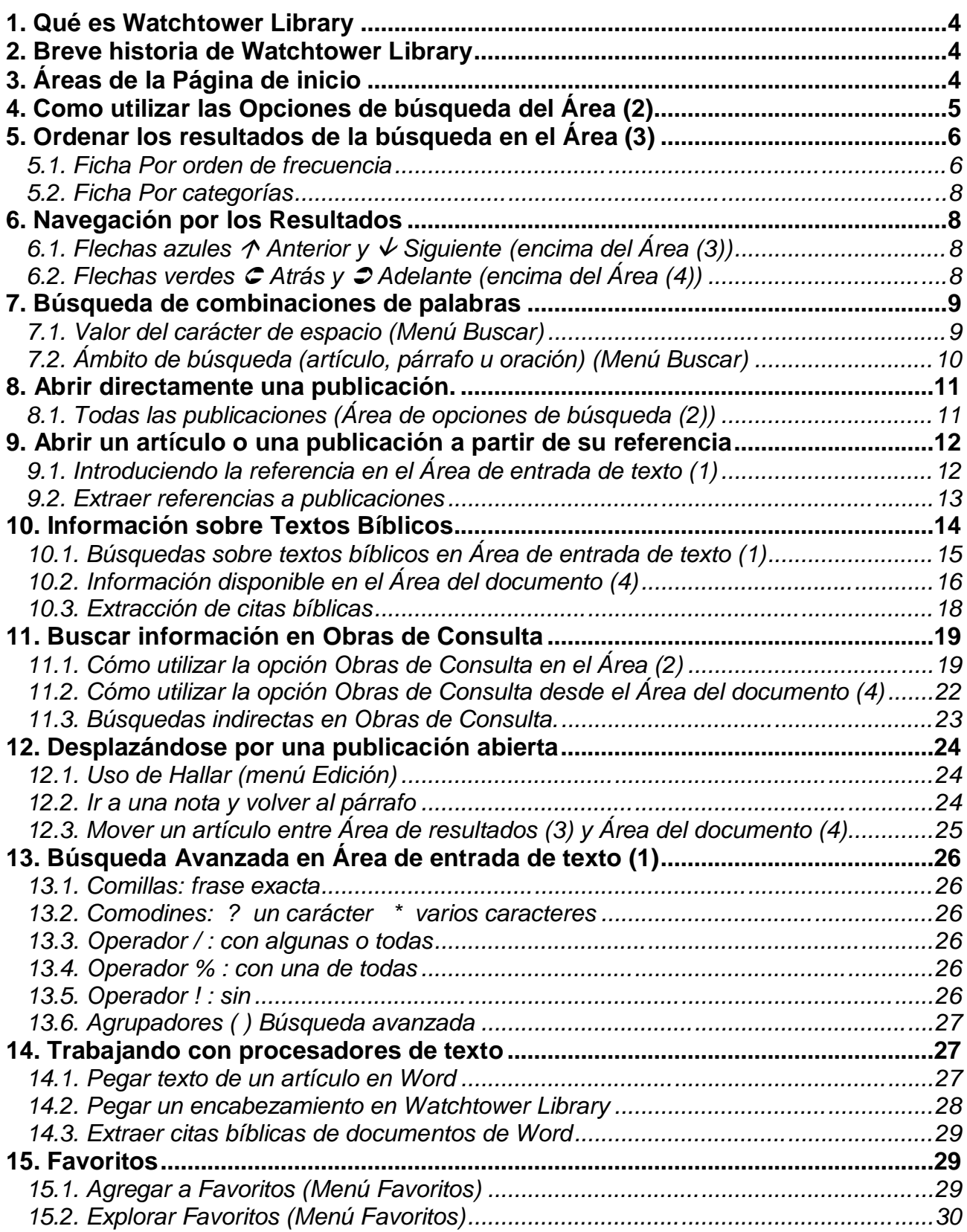

#### **Protección contra el brillo de la pantalla:**

#### **AL LEER EL DOCUMENTO PDF EN ADOBE READER**

Si queremos estudiar el curso en la pantalla de la computadora, podemos cambiar el color blanco del fondo de página y el color negro del texto del documento PDF en el menú *Edición,* opción *Preferencias* de Adobe Reader. Al seleccionar esta opción se abre el cuadro de diálogo *Preferencias* y en el panel de la izquierda seleccionamos la opción *Accesibilidad*. Al hacer esto, a la derecha se nos presentan las *Opciones de colores del documento.* Para cambiar los colores, marcamos la casilla *Reemplazar colores del documento.* Marcamos *Color personalizado* y podemos poner un color oscuro como *Fondo de página,* y un color blanco de *Texto del documento.* Si desmarcamos la casilla *Reemplazar colores del documento* dejamos de aplicar estos colores. Si la marcamos, los volvemos a aplicar.

#### **AL USAR WATCHTOWER LIBRARY**

Para cambiar el color del fondo de página y el color del texto del documento en Watchtower Library, procedemos igual que para cualquier programa de Windows:

- · En **Windows XP** vamos a *Panel de Control / Pantalla / Apariencia / Opciones avanzadas* y seleccionamos el elemento *Ventana,* que nos permite cambiar los colores mencionados. Si queremos guardar estos cambios en un Tema, vamos a *Panel de Control / Pantalla / Temas / Guardar como*.
- · En **Windows Vista** vamos a *Panel de Control / Personalización / Color y apariencia de las ventanas / Opciones avanzadas* y seleccionamos el elemento *Ventana,* que nos permite cambiar los colores mencionados. Si queremos guardar estos cambios en un Tema vamos a *Panel de control / Personalización / Tema / Guardar como*.
- · En **Windows 7** vamos a *Panel de Control / Personalización / Color de ventana* y seleccionamos el elemento *Ventana,*  que nos permite cambiar los colores mencionados. Si queremos guardar estos cambios en un Tema vamos a *Panel de control / Personalización / Guardar tema*.

#### **Curso de Watchtower Library 2013**

#### **1. Qué es Watchtower Library**

Watchtower Library es un programa informático que presenta en formato electrónico muchas de las publicaciones de los testigos de Jehová. Con este programa podemos examinar el contenido de tales publicaciones y buscar información concreta en ellas. Dicho de otro modo, Watchtower Library es una biblioteca electrónica de las publicaciones de los testigos de Jehová. El contenido de este manual está basado en la documentación del menú Ayuda de Watchtower Library, así como en la experiencia en el uso del programa. Las ilustraciones del curso se realizaron con la edición de 2011. No obstante, la edición actual del programa no ha sufrido cambios de diseño respecto a aquella edición.

#### **2. Breve historia de Watchtower Library**

El predecesor de Watchtower Library fue el juego de disquetes Traducción del Nuevo Mundo de las Santas Escrituras (con referencias) / Perspicacia para comprender las Escrituras publicado en español en 1994. La primera edición del CD-ROM *Watchtower Library* en español vio la luz en 1995. La fecha de inicio de las publicaciones contenidas en esta edición era 1980. La edición de 1997 de Watchtower Library en español ya tenía como fecha de inicio de las publicaciones el año 1970. En la edición de 2001 el programa adoptó una presentación más parecida a la actual. Hasta 2003 se publicaron ediciones de Watchtower Library cada dos años. A partir de 2004 las ediciones han sido anuales. Desde la edición de 2009, el CD-ROM incluye Watchtower Library Mobile para uso en dispositivos móviles.

#### **3. Áreas de la Página de inicio**

Watchtower Library 2009  $\Box$ b $\times$ Edit View Search Eavorites Help  $(1)$  $P$  0 0 0 0 0 0 0  $\neq$  2  $(2)$ Æ  $2 | 1 | 1 | 1 |$  $(4)$  $(3)$ 

La página de inicio está dividida en cuatro áreas principales:

(1) Área de entrada de texto (2) Área de opciones de búsqueda (3) Área de los resultados (4) Área del documento

Tenemos que escribir lo que deseamos buscar en el Área de entrada de texto (1) y se nos mostrarán las opciones de búsqueda en el Área de opciones de búsqueda (2). Hacemos clic en una de las opciones y aparecerán los resultados en el Área de los resultados (3). Finalmente, hacemos clic en un artículo o un vínculo (de distinto color) de esta última Área, y se abrirá el artículo correspondiente en el Área del documento (4), donde podremos leer la información.

### **4. Como utilizar las Opciones de búsqueda del Área (2)**

Pongamos como ejemplo que escribimos job 1:9 en el Área de entrada de texto (1).

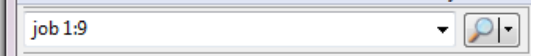

Presionamos Entrar o hacemos clic en el icono de la derecha, el que tiene una lupa. Vemos que aparecen las opciones de búsqueda en el Área (2). Al seleccionar una ellas, se nos muestran diferentes resultados en el Área (3). Las opciones de búsqueda posibles son las tres siguientes:

**Resultados de la búsqueda**. Esta opción presenta una lista de todos los lugares de las publicaciones donde aparece job 1:9 (Véase el apartado 5. Ordenar los resultados de la búsqueda en el Área (3))

**Referencias bíblicas**. Esta opción muestra el versículo o los versículos de la cita bíblica que hemos escrito en el cuadro de entrada de texto (Véase el apartado 10. Información sobre textos bíblicos).

**Obras de consulta**. Esta opción nos aparecerá si en el cuadro de entrada de texto hemos escrito una palabra que constituye una entrada en Perspicacia, Razonamiento, los Índices o la Guía de estudio. La opción nos muestra una lista de las correspondientes entradas en esas obras de consulta (Véase el apartado 11. Buscar información en Obras de Consulta).

**EJERCICIO.** ESCRIBIR LA PALABRA SOBERANÍA EN EL ÁREA (1). SELECCIONAR LA OPCIÓN RESULTADOS DE LA BÚSQUEDA EN EL ÁREA (2) Y VER LOS RESULTADOS EN EL ÁREA (3). SELECCIONAR LA OPCIÓN OBRAS DE CONSULTA EN EL ÁREA (2) Y VER LAS ENTRADAS EN EL ÁREA (3).

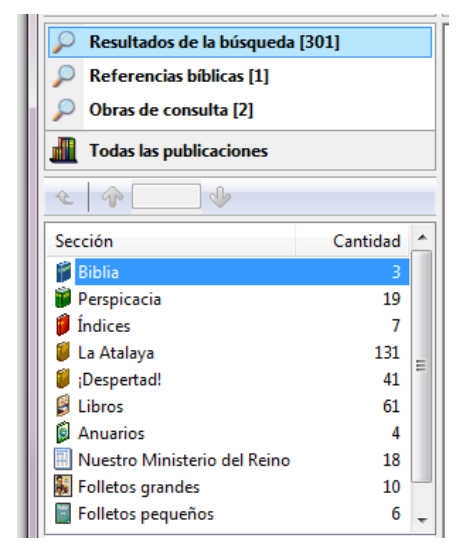

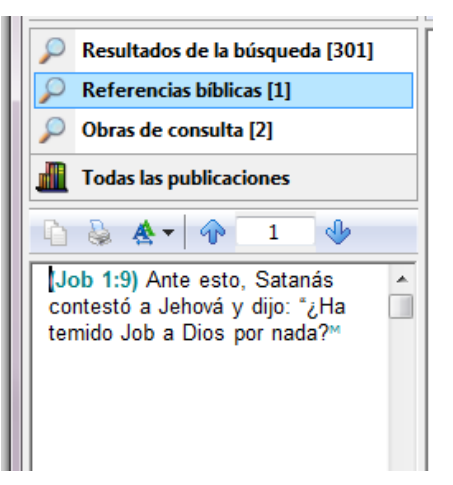

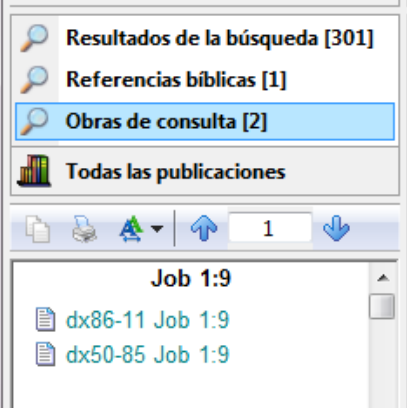

#### **5. Ordenar los resultados de la búsqueda en el Área (3)**

En el Área de entrada de texto (1), además de citas bíblicas, también se pueden buscar combinaciones de palabras. Para ordenar los resultados de la búsqueda podemos hacer clic en las fichas de la parte inferior del Área (3), lo que nos permite alternar entre dos modos que cambian la presentación de los resultados: el modo "Por orden de frecuencia" y el modo "Por categorías".

#### **5.1. Ficha Por orden de frecuencia**

Presenta en el Área (3) todos los resultados, ordenados según la *cantidad* o número de veces en que aparece en los artículos la expresión buscada, o bien según el año o fecha de los artículos.

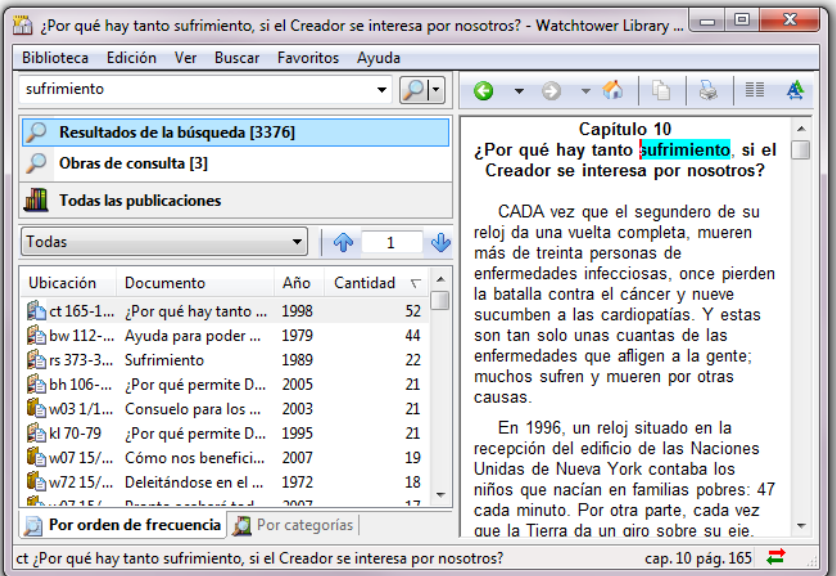

Para seleccionar una ordenación u otra hacemos clic en el encabezamiento de la columna que muestra la Cantidad, Año, etc. . Al volver a hacer clic cambiamos el sentido ascendente o descendente de la ordenación.

Para localizar un artículo podemos usar, según sea conveniente, las siguientes opciones:

#### 5.1.1. **Cuadro Subconjunto de resultados** (encima del Área (3))

Está disponible solo en el modo "Por orden de frecuencia", y permite seleccionar una categoría de publicaciones (como "La Atalaya", "Libros", "Biblia", etc.) y ver los resultados de la búsqueda contenidos en ella. Este cuadro presenta de forma preestablecida la opción "Todas" que muestra los resultados contenidos en todas las categorías de publicaciones.

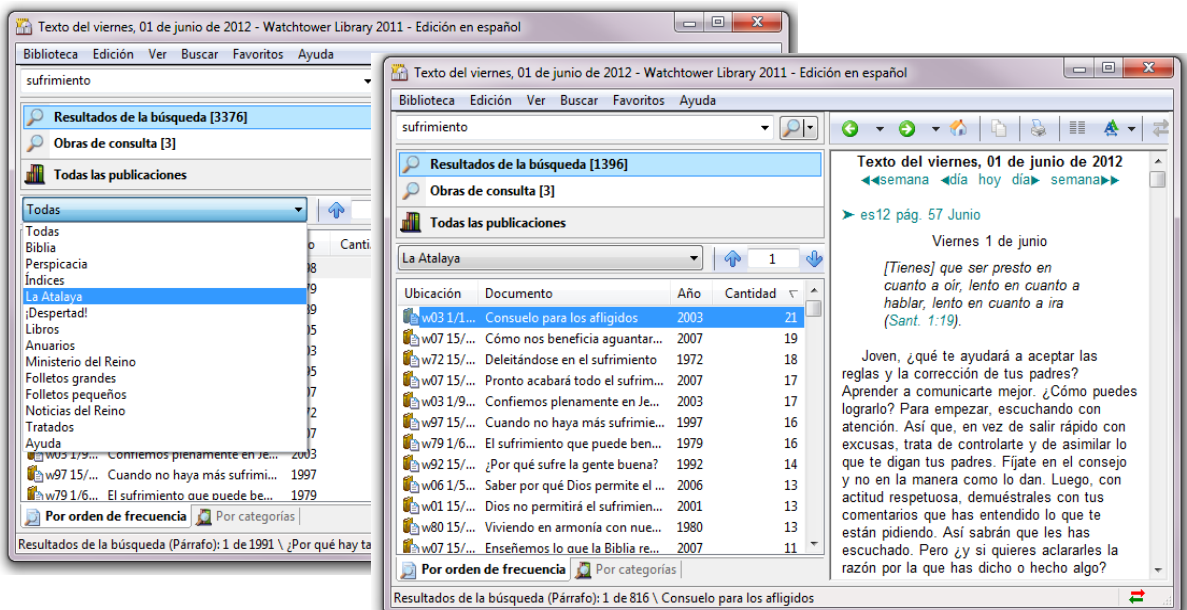

**EJERCICIO.** BUSCAR EN BIBLIA: advertir inicuo (FUNCIÓN CONCORDANCIA)

#### 5.1.2. **Ficha Por Cantidad**.

Ordena los resultados según el número de veces que aparece la expresión buscada en el artículo. La ordenación puede ser ascendente o descendente.

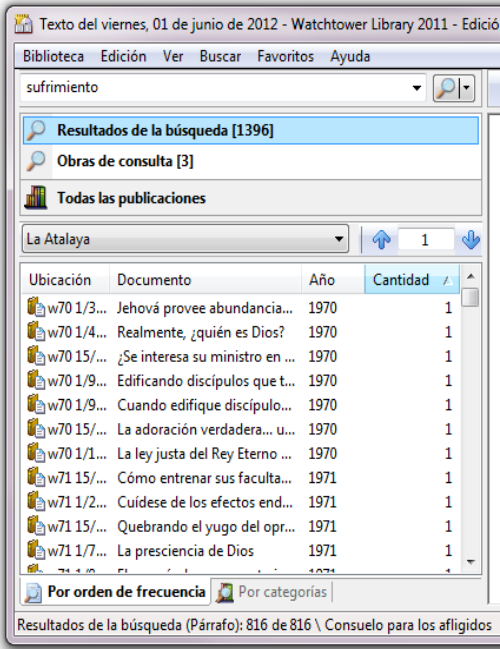

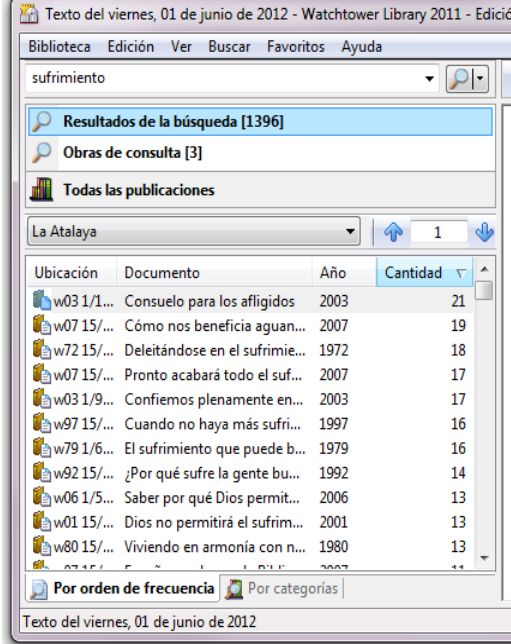

**EJERCICIO.** BUSCAR EN *iDESPERTAD!*: adn

#### 5.1.3. **Ficha Por Año**.

Ordena los resultados según la fecha del artículo donde aparece la expresión buscada. La ordenación cronológica puede ser ascendente o descendente.

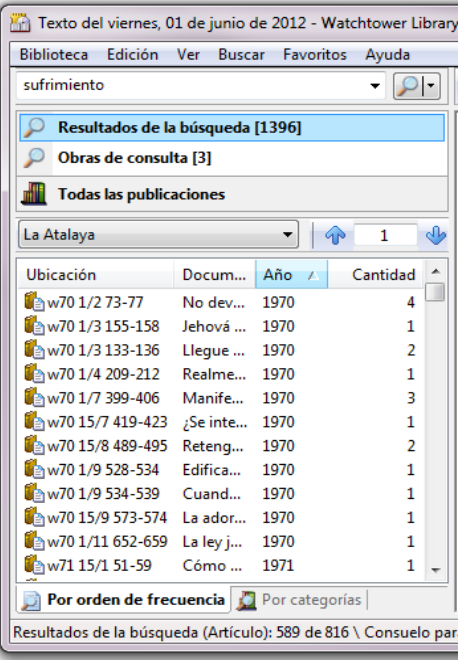

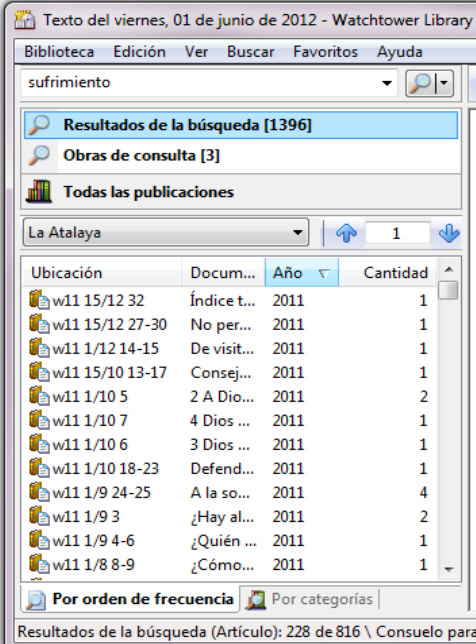

**EJERCICIO.** BUSCAR EN LOS ÚLTIMOS NÚMEROS DE LA ATALAYA: mateo 24:34

#### **5.2. Ficha Por categorías**

Muestra los resultados en cada sección o categoría de publicaciones: La Atalaya, ¡Despertad!, Nuestro Ministerio del Reino, etc. Cada sección está dividida en niveles o carpetas. Este modo muestra los nombres de las publicaciones, lo que hace posible localizarlas cuando no conocemos su referencia. Podemos usar las fichas Por Cantidad y Por Año para ordenar los resultados y facilitar la búsqueda. Hacemos doble clic en una sección o una publicación hasta que vemos el artículo donde se encuentra la expresión buscada. Este modo puede resultar útil para buscar una expresión únicamente dentro de una publicación, como un libro, un anuario, o hasta un volumen de La Atalaya o iDespertad!.

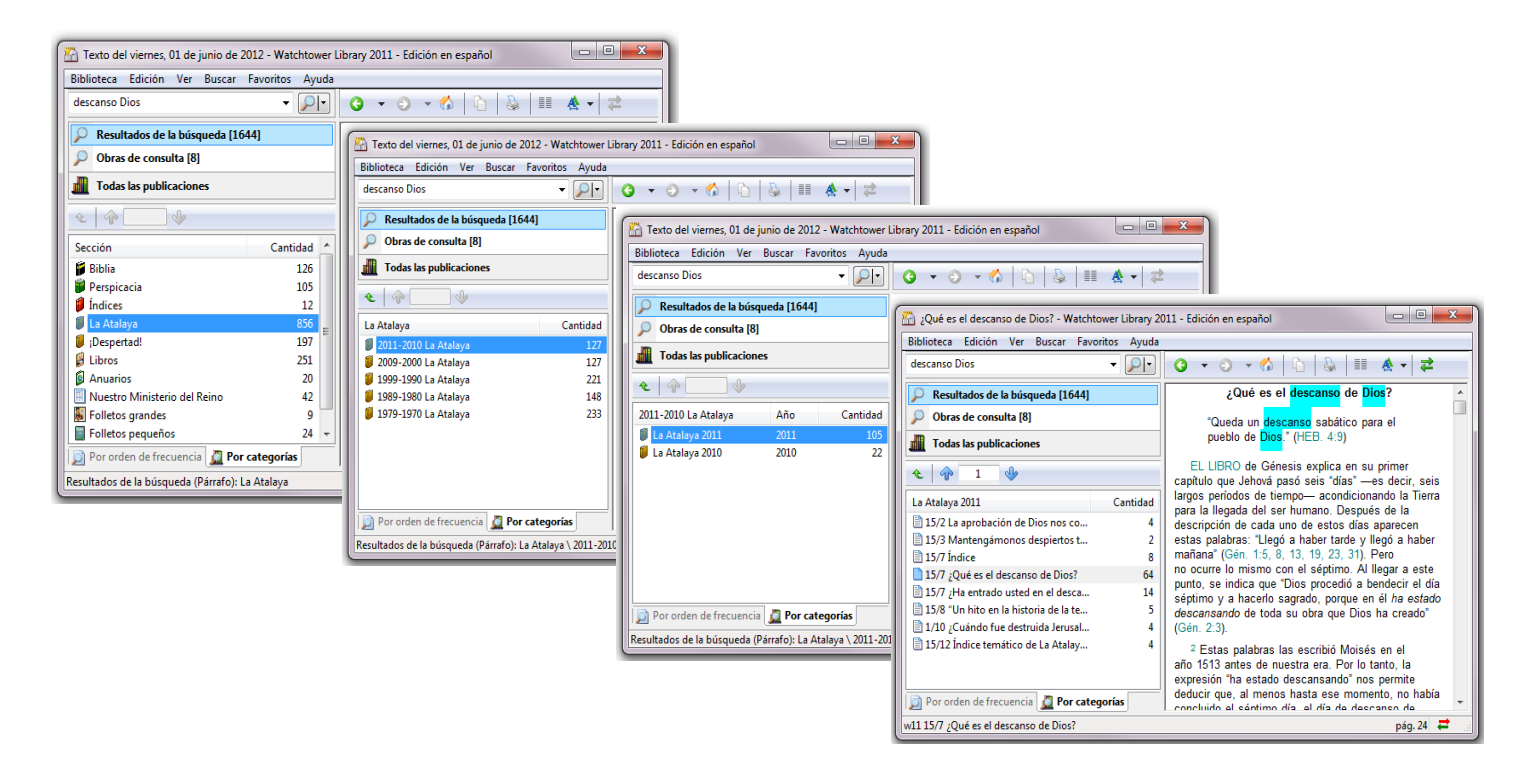

**EJERCICIO.** BUSCAR: prisión (en el Anuario 1978 para hallar experiencias sobre la integridad de los hermanos en España); Buscar: tacto (en los libros Benefíciese y Testimonio cabal); Buscar: Russell (en el libro Proclamadores y en el Anuario 1975); Buscar: Jeremías 17:5-11 (en el libro Jeremías); BUSCAR: Revelación 16:13-16 (en el libro *Apocalipsis*); BUSCAR: vida eterna tierra (en los últimos tomos de La Atalaya)

#### **6. Navegación por los Resultados**

#### **6.1. Flechas azules** · **Anterior <sup>y</sup>**' **Siguiente (encima del Área (3))**

Las utilizamos para pasar (hacia atrás o hacia adelante) de un lugar a otro donde aparecen resultados de la búsqueda. El mismo efecto se consigue con las teclas Menos (–) o Más (+) del teclado.

#### **6.2. Flechas verdes** ¤ **Atrás y** ‹ **Adelante (encima del Área (4))**

Si hacemos clic en la flecha "Atrás", regresaremos al artículo o vínculo anterior que hemos abierto. Podemos hacer clic en la flecha negra que hay a la derecha de dicho botón, para ver una lista de todos los artículos que hemos abierto antes, y escoger a cuál de ellos deseamos regresar. Si hacemos clic en el botón verde "Adelante", avanzaremos al artículo o vínculo siguiente. De igual forma, podemos hacer clic en la flecha negra de la derecha para ver todos los artículos que hemos abierto después del que se está visualizando actualmente.

eb.

 $\mathbf{G} \cdot \mathbf{G}$ 

#### **7. Búsqueda de combinaciones de palabras**

En el Área de entrada de texto (1), podemos buscar combinaciones de palabras, así como cualquier expresión que contenga letras y números. Se deben evitar los caracteres especiales como . , + - ; : ( ) ¿ i pues pueden anular la búsqueda. Para ver los resultados seleccionamos la opción Resultados de la búsqueda en el Área (2).

Podemos utilizar *caracteres comodín* para buscar palabras que comienzan por las mismas letras. El comodín ? vale por un carácter cualquiera situado dentro de una palabra, el comodín \* vale por uno o varios caracteres (o ninguno). Por ejemplo: si escribimos des?nim\* podemos encontrar desánimo, desanimar, desanimado, etc.

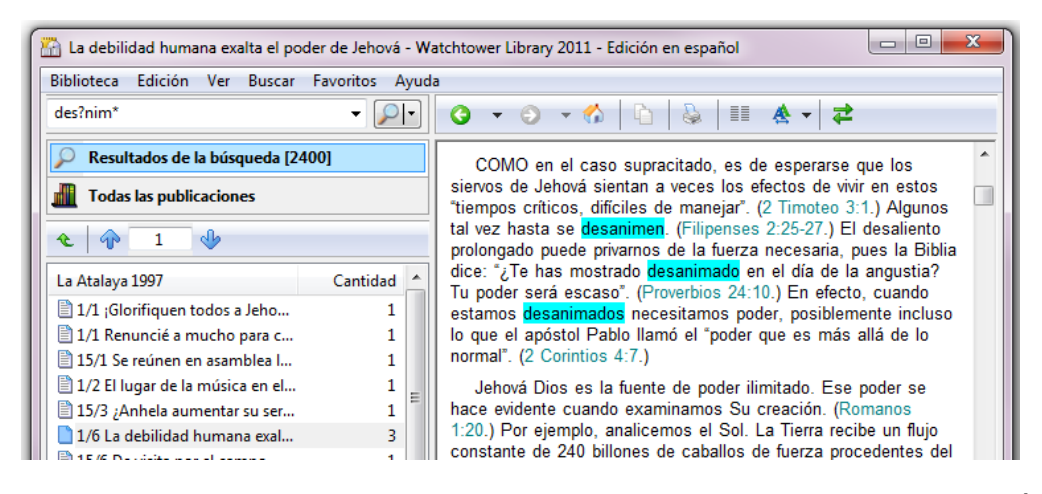

Para realizar una búsqueda también se puede seleccionar una palabra o una frase en el Área del documento (4) (sin que la expresión contenga caracteres especiales) y hacer clic en la opción *Buscar* del menú del botón derecho.

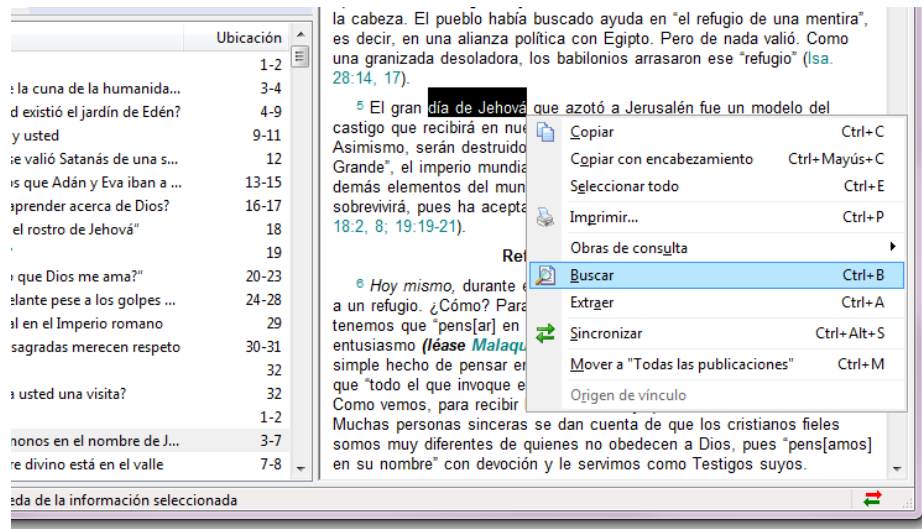

#### **7.1. Valor del carácter de espacio (Menú Buscar)**

Se recomienda mantener el valor preestablecido por el programa, es decir, Valor del carácter de espacio: **Operador Y**. De esta manera, se impondrá como condición que los resultados de la búsqueda contengan TODAS las palabras buscadas, dentro del ámbito que hayamos establecido.

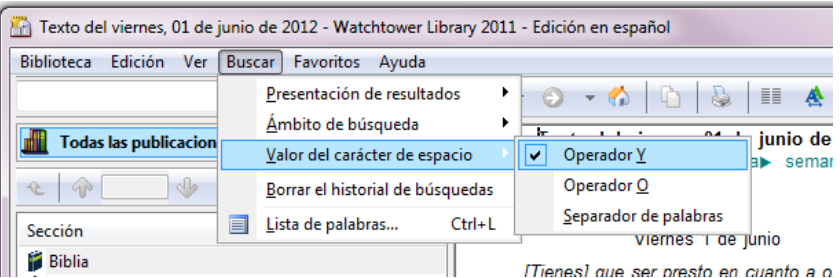

#### **7.2. Ámbito de búsqueda (artículo, párrafo u oración) (Menú Buscar)**

Podemos establecer el ámbito de búsqueda utilizando la opción correspondiente del menú Buscar, o bien desde el menú que se despliega al hacer clic en la flecha situada a la derecha de la lupa en el Área (1). Esta opción nos permite elegir si el programa buscará las palabras juntas en un mismo **artículo**, en un mismo **párrafo** o en una misma **oración**, lo que afectará a la cantidad de resultados obtenidos.

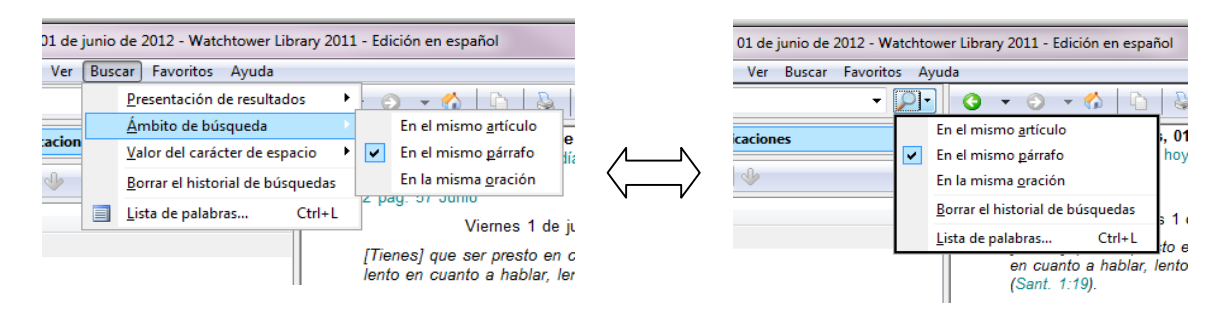

Con el ámbito **en el mismo artículo** conseguimos el mayor número de resultados, pero la búsqueda tiende a ser poco precisa y los resultados suelen ser demasiados numerosos para examinarlos. Con el ámbito **en la misma oración** conseguimos el menor número de resultados. Es la búsqueda más precisa, pero puede dar pocos o ningún resultado. El ámbito **en el mismo párrafo** suele ser el más apropiado, y es el que utilizaremos en los ejercicios cuando no se mencione otro ámbito. Es posible buscar juntas combinaciones de palabras y citas bíblicas como veremos a continuación.

Los nombres de los libros bíblicos de las citas se pueden abreviar, de manera similar a como aparecen en rbi8 pág. 14.

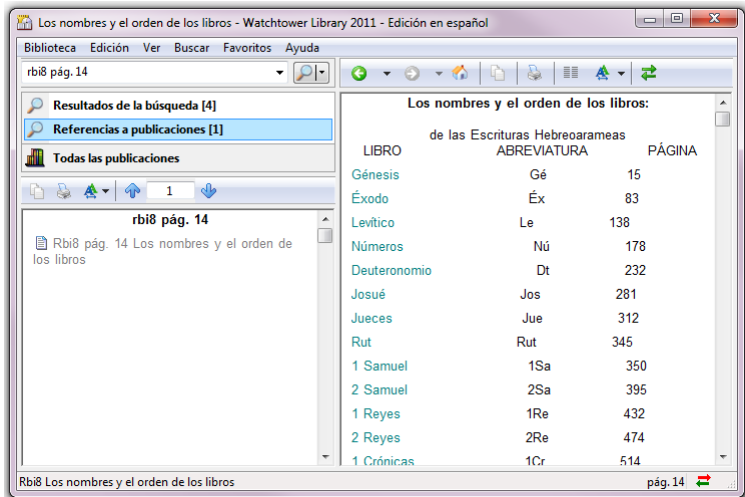

#### **EJERCICIOS DE BÚSQUEDAS:**

**ámbito** *en el mismo artículo*: Buscar: jamás cambias mismo eternidad (ámbito recomendado para buscar estrofas de un cántico);

**ámbito** *en el mismo párrafo***:** Buscar: 2 tes 1:6-9 Dios amor; Buscar: isa 43:12 orgull\* nombre (para buscar información para una asignación a partir de las palabras del tema y una cita bíblica, véase km 1/12 y km 2/12); BUSCAR: 2 cró 16:9 corazón completo (para reducir los resultados de una búsqueda sobre un texto bíblico incluyendo palabras del texto); BUSCAR: ro 6:23 ro 6:7 pecado (para buscar párrafos que contengan dos citas bíblicas relacionadas y alguna palabra del tema)

**ámbito en la misma oración**: BUSCAR: desfall\* correg\* (para buscar una cita bíblica a partir de algunas palabras del texto: *función concordancia*); Buscar, estado nazi nuevas religiones casos disidencia (para buscar el título de un libro); BUSCAR: algo peor sida (para buscar el título de una biografía).

#### **8. Abrir directamente una publicación.**

Para abrir directamente cualquier publicación (ya se trate de la Biblia, un libro, un folleto, una revista, etc.) hacemos clic en la siguiente opción:

#### **8.1. Todas las publicaciones (Área de opciones de búsqueda (2))**

Una vez seleccionada esta opción, en el Área de resultados (3), se muestran todas las categorías de publicaciones incluidas en la biblioteca Watchtower Library. Hacemos doble clic sucesivamente en una sección o en una publicación hasta que encontramos el artículo deseado. Podemos hacerlo aunque en el Área de entrada de texto (1) haya algo escrito.

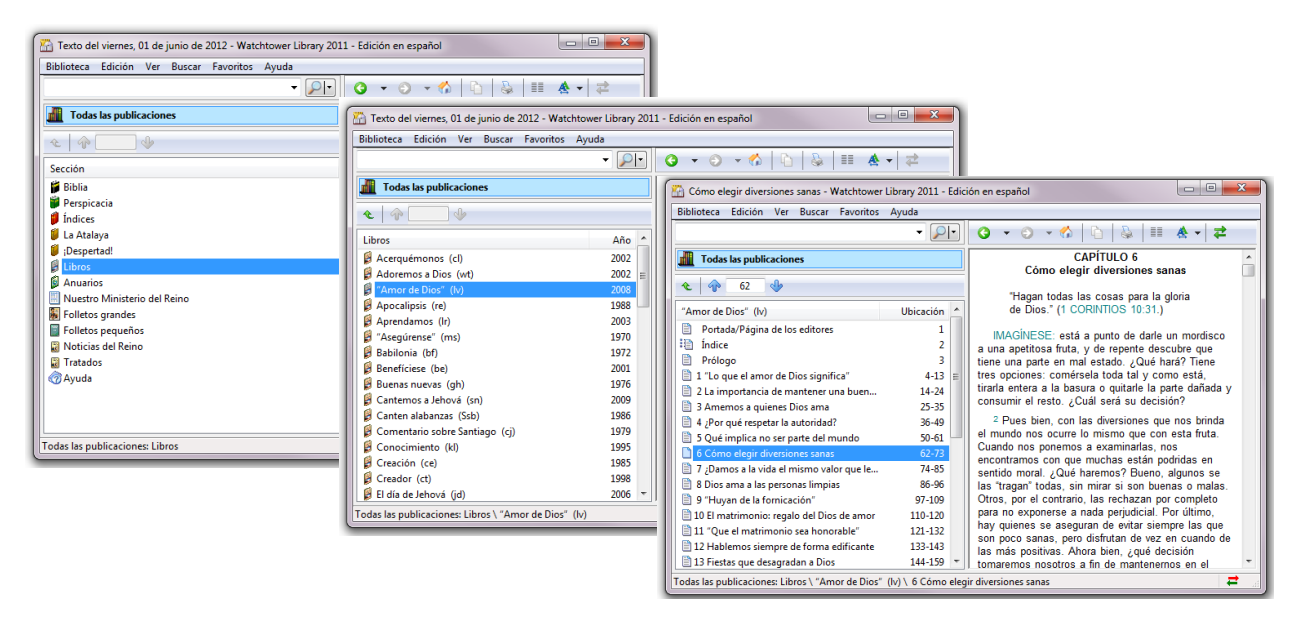

**EJERCICIO.** BUSCAR EL SIGUIENTE ARTÍCULO DEL FOLLETO ALERTA: ¿Qué rumbo sigue su vida?

#### 8.1.1. **Biblia / Búsqueda por capítulos** (Área de resultados (3))

Si en el Área (3) hacemos doble clic en *Biblia* y luego en *Búsqueda por capítulos*, se muestran vínculos de todos los libros de la Biblia. Si hacemos clic en un libro, se muestran vínculos de todos los capítulos del libro. Al hacer clic en un capítulo, se muestran vínculos de todos sus versículos. Entonces, basta hacer clic en uno de ellos para que se muestre el versículo en su contexto bíblico en el Área del documento (4). Podemos usar las flechas situadas junto a los nombres de los libros y los capítulos para retroceder al nivel anterior.

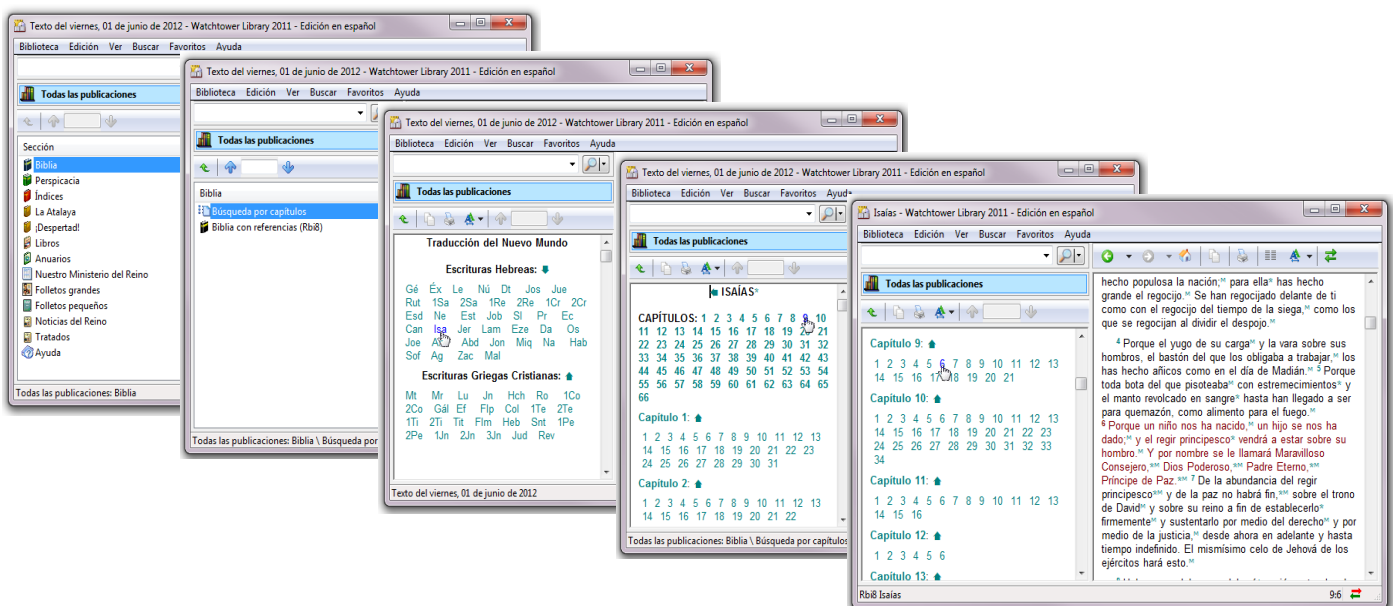

**EJERCICIO.** VISUALIZAR EN SU CONTEXTO: Isaías 25:9

#### **9. Abrir un artículo o una publicación a partir de su referencia**

Una referencia de un artículo de una publicación es un conjunto de caracteres que identifica y permite localizar dicho artículo. Por ejemplo, w04 15/2 págs. 4-7 es la referencia de un artículo de La Atalaya del 15 de febrero de 2004.

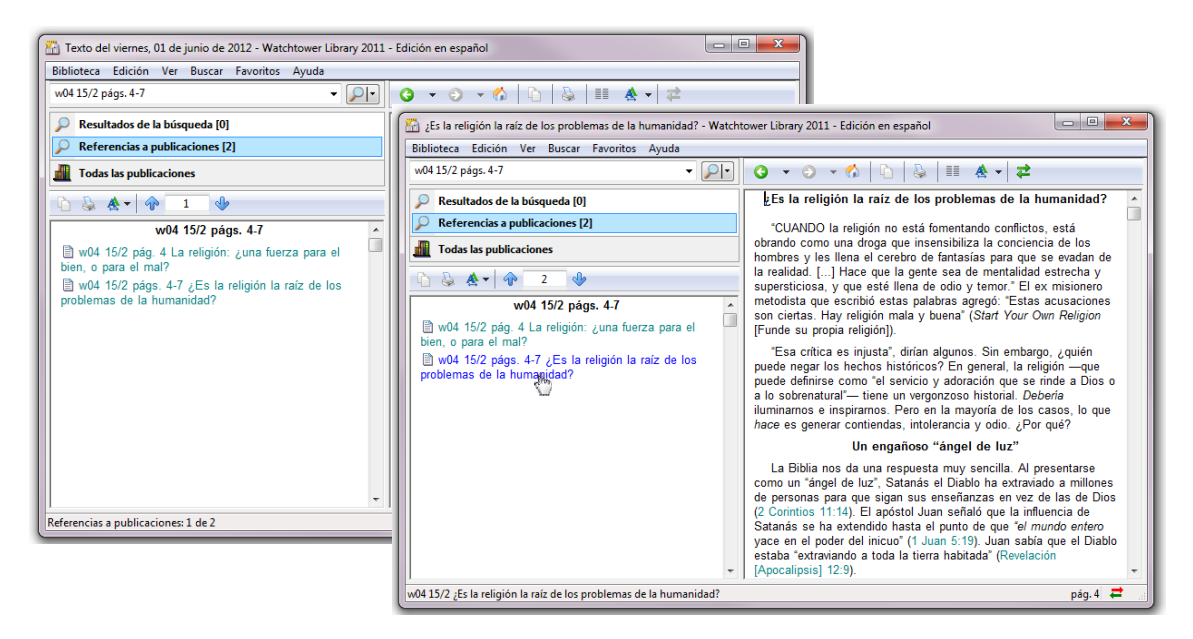

#### **9.1. Introduciendo la referencia en el Área de entrada de texto (1)**

Como muestra el ejemplo anterior, la referencias de los artículos deben introducirse en el Área (1), escritas tal como aparecen en nuestras publicaciones, como por ejemplo, en los *Índices*. Y a continuación, hacemos clic en la opción *Referencias a publicaciones* del Área (2), y aparecerá el vínculo del artículo en el Área (3). Si queremos escribir varias referencias, las separamos por punto y coma (;). Así podemos crear listas de referencias en el Área (3) como, por ejemplo, las referencias de las preguntas del Repaso de la Escuela del Ministerio Teocrático.

9.1.1. La referencia de una publicación es una abreviatura que la identifica. Podemos introducirla en el Área (1) para ver todo el contenido de la publicación.

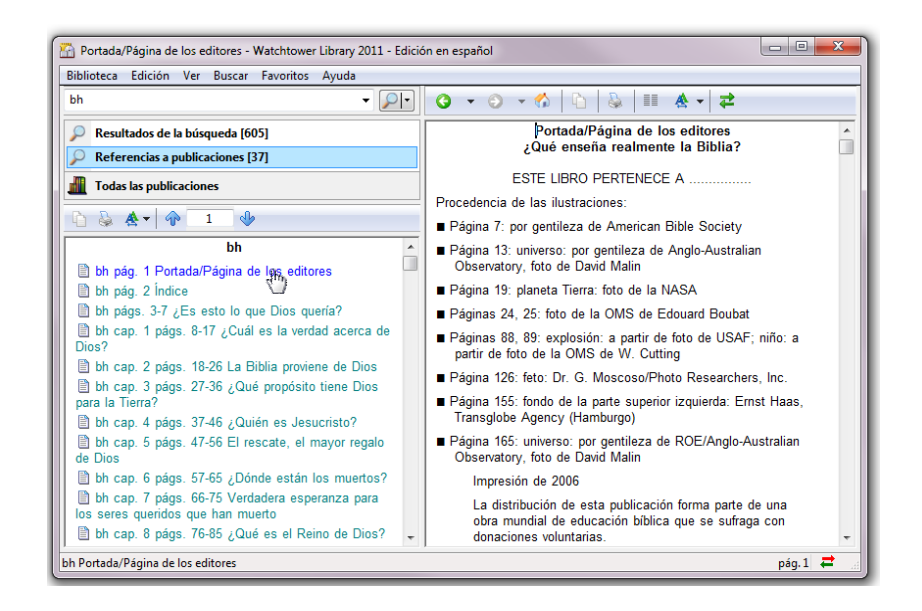

La abreviatura de cada publicación puede hallarse en los Índices, en el artículo: Abreviaturas de los títulos de las publicaciones.

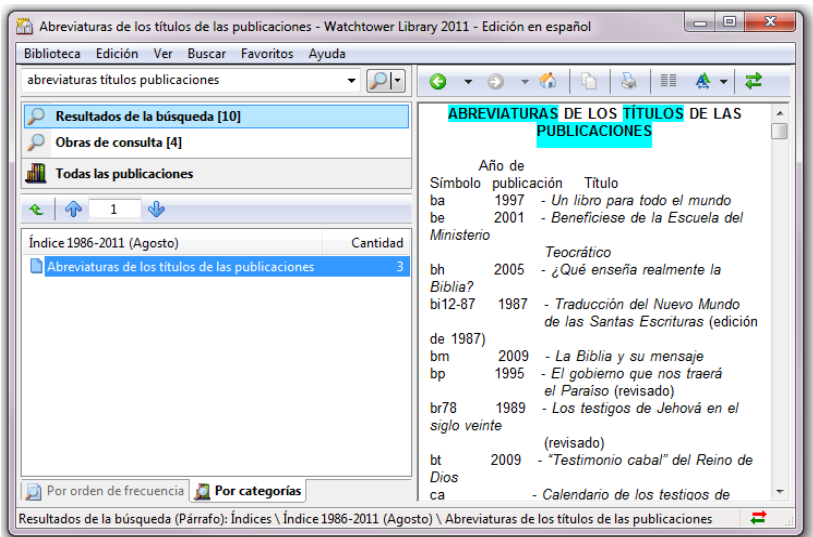

**EJERCICIO.** ABRIR: *WOO 1/11*; *WO9 15/8 (La Atalaya, la revista del día 1 del mes es una edición* para el público y la del día 15 una edición de estudio desde enero de 2008); ABRIR: q92 8/7; g97 22/6; g 10/09; (iDespertad!, antes se publicaba los días 8 y 22 del mes, la edición es mensual desde enero de 2006); ABRIR: km  $9/05$  (Ministerio del Reino); ABRIR: c/ (un libro); ABRIR: /c (un folleto) ABRIR: rbi8 (la Traducción del Nuevo Mundo con referencias). Para distinguir el idioma de las publicaciones impresas los editores añaden, -S para el español, de manera que las referencias de las publicaciones en español quedan como w00-S 1/11; km-S 9/05; cl-S, etc. No obstante, no deben escribirse así para acceder a las publicaciones en Watchtower Library.

9.1.2. Podemos incluir números de capítulo, página o párrafo en la referencia, escribiendo cap. pág. o párr. (sin olvidar el acento) delante del número correspondiente. Si no especificamos si se trata de un número de capítulo, página o párrafo, el programa entiende que es un número de página. De igual manera, entenderá que el número que viene detrás del número de página se trata de un número de párrafo, cuando los párrafos del artículo estén numerados.

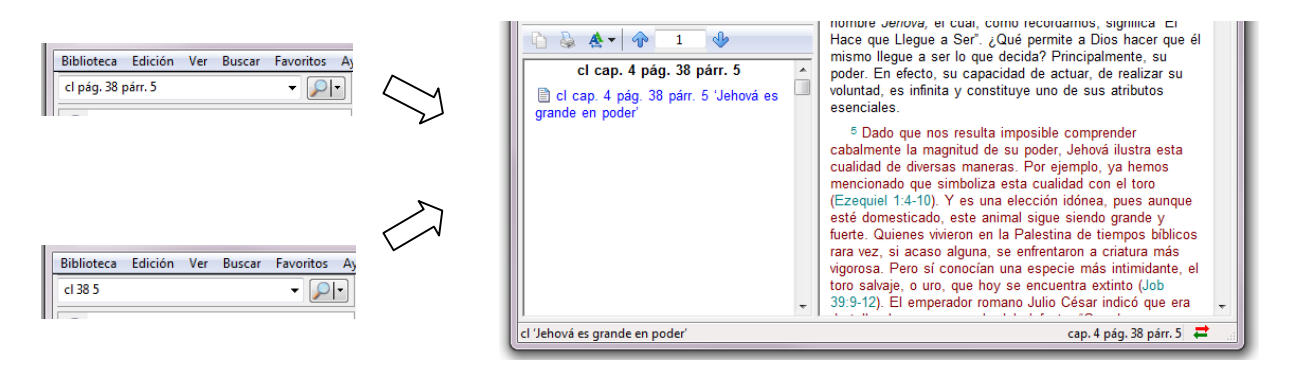

**EJERCICIO.** ABRIR REFERENCIAS CON PÁGINAS Y PÁRRAFOS: bh pág. 116 párrs. 4-5 (bh 116 4-5); w11 15/2 pág. 27 párr. 13 (w11 15/2 27 13); ABRIR REFERENCIAS CON CAPÍTULOS Y PÁRRAFOS: jr cap. 15 párrs. 7-12 ; ABRIR REFERENCIAS CON OTRO TIPO DE SECCIONES: *sn cántico 65; be lección 18. (be 18* muestra la página 18 del libro Benefíciese)

#### **9.2. Extraer referencias a publicaciones**

En algunos artículos de la biblioteca encontramos referencias vinculadas que permiten abrir un artículo de una publicación al que hacen referencia. Basta hacer clic sobre estos vínculos para acceder al artículo referido. Los vínculos, en general, no solo se diferencian por su color, sino también en que, cuando colocamos el cursor sobre ellos, este cambia de aspecto.

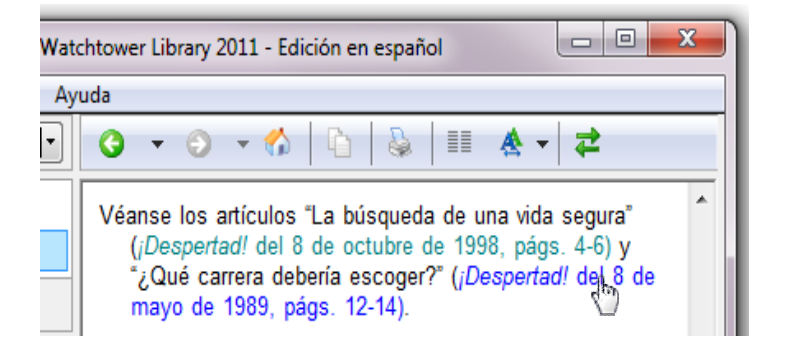

#### 9.2.1. **Extraer (menú botón derecho) /** casilla Referencias a Publicaciones.

Una vez seleccionada una porción de texto de un artículo en la que hay varios vínculos de referencias a publicaciones, podemos extraer todos los artículos referidos haciendo clic en la opción *Extraer* del menú del botón derecho. A continuación marcamos la casilla *Referencias a* Publicaciones y por último, hacemos clic en *Finalizar*. Si una referencia a un artículo no está vinculada a él (lo cual se muestra por su distinto color) no podemos extraerlo: tenemos que acceder al artículo escribiendo o copiando la referencia en el Área de entrada de texto (1).

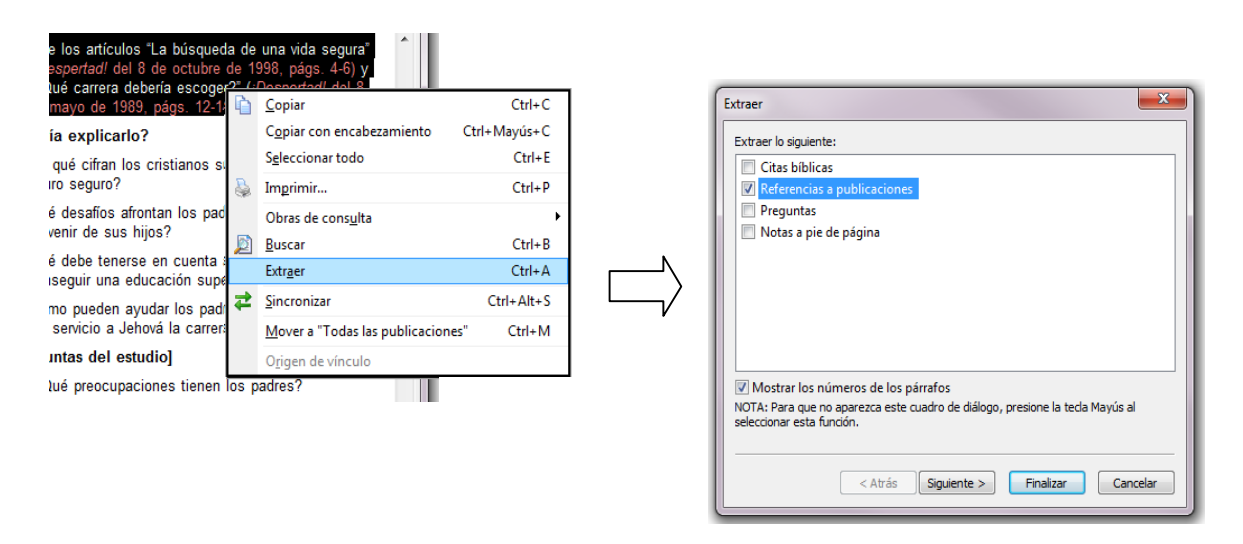

Esta función resulta útil para extraer referencias de los *Índices* o de la *Guía de estudio*, como se sugiere en el siguiente ejercicio.

#### **EJERCICIO.**

EXTRAER LAS REFERENCIAS INCLUIDAS EN LA NOTA DEL SIGUIENTE PÁRRAFO: WO5 1/10 29 13 EXTRAER LAS REFERENCIAS DE LA SIGUIENTE ENTRADA DE UN ÍNDICE:  $dx86-13$  eqoísmo EXTRAER TODOS LOS ARTÍCULOS DEL APARTADO CÓMO TOMAR DECISIONES DE LA GUÍA DE ESTUDIO: rSq14 72

#### **10. Información sobre Textos Bíblicos**

Una manera de visualizar un texto bíblico es introducir la cita en el Área de entrada de texto (1), y seleccionar la opción *Referencias Bíblicas* del Área (2). El texto se visualizará en el Área de los resultados (3). Para verlo en su contexto bíblico en el Área (4), hacemos clic en el vínculo que se muestra en el Área (3). Watchtower Library permite abreviar los nombres de los libros bíblicos que aparecen en las citas. Podemos ver las abreviaturas más utilizadas en rbi8 pág. 14.

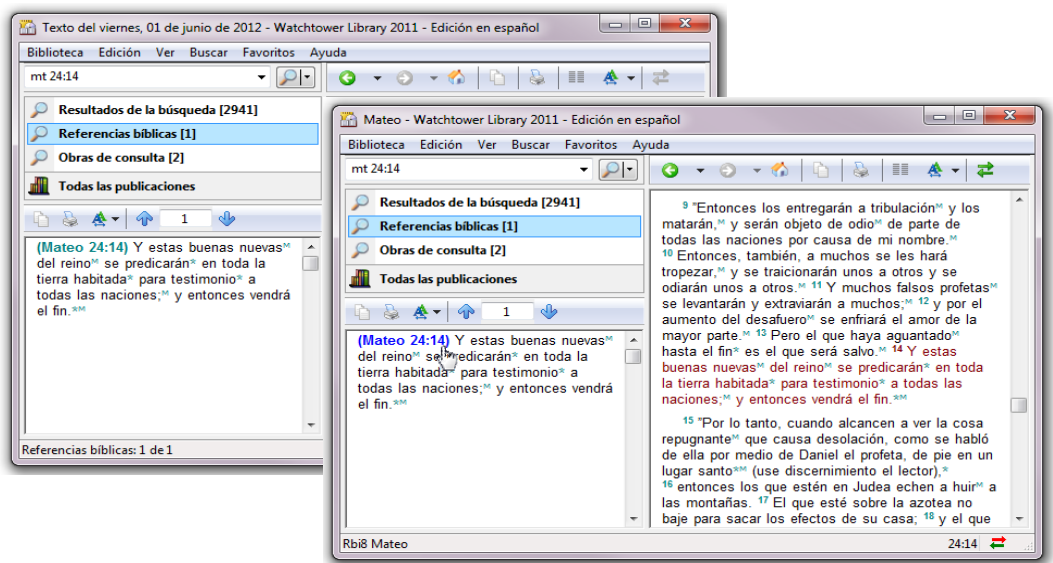

**EJERCICIO.** VISUALIZAR LAS SIGUIENTES CITAS BÍBLICAS: jud 4 (UN VERSÍCULO); mt 24:3, 7-8, 14 (VARIOS VERSÍCULOS DE UN CAPÍTULO); isa 47-51 (CINCO CAPÍTULOS ENTEROS). Separando las citas con punto y coma (;) se visualizan todas. Así podemos crear listas de textos bíblicos en el Área (3).

#### **10.1. Búsquedas sobre textos bíblicos en Área de entrada de texto (1)** 10.1.1. **Buscar. Búsqueda exhaustiva**

Cuando introducimos una cita bíblica en el Área de entrada de texto (1) y seleccionamos la opción *Resultados de la búsqueda* del Área (2), entonces se muestra en el Área de resultados (3) una lista de todos los lugares de las publicaciones donde aparecen citas bíblicas que incluyen la cita buscada. Así, por ejemplo, esta búsqueda exhaustiva permite buscar en la biblioteca todos los artículos que hacen referencia a citas bíblicas de los capítulos asignados en la lectura semanal de la Biblia. Esta manera de investigar es más exhaustiva que utilizar los Índices, aunque puede producir algunos resultados poco precisos al incluir la cita bíblica buscada dentro de la referencia a un capítulo o a un libro de la Biblia.

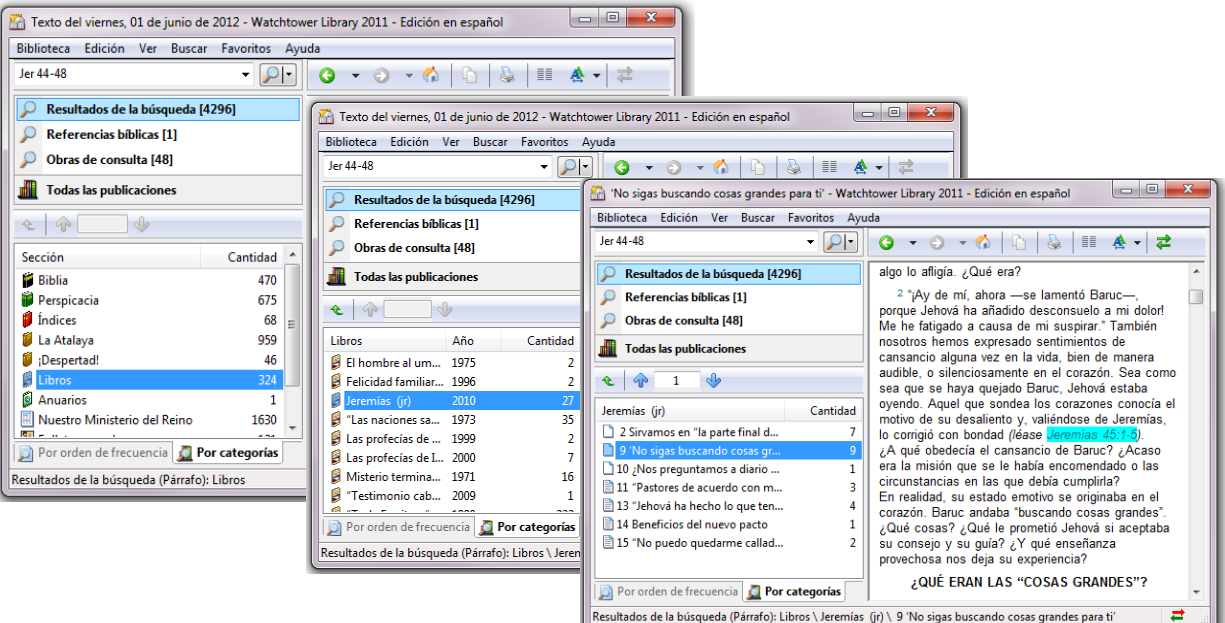

**EJERCICIO.** BUSCAR INFORMACIÓN SOBRE: Rev 20:10 BUSCAR INFORMACIÓN SOBRE LOS SIGUIENTES CAPÍTULOS DE LA LECTURA SEMANAL DE LA BIBLIA: Rev 20-22

#### 10.1.2. **Buscar. Función concordancia.**

Esta función se usa para buscar una cita bíblica a partir de algunas palabras del texto. Es útil cuando recordamos un texto pero no sabemos dónde se encuentra. Si escribimos en el Área de entrada de texto (1), algunas de las palabras del texto, y limitamos la búsqueda únicamente a la categoría *Biblia*, podremos hallar los lugares de la Biblia donde aparecen juntas esas palabras, lo que nos permitirá hallar la cita buscada. El ámbito de búsqueda recomendado es oración (Véase el apartado 7.2. Ámbito de búsqueda)

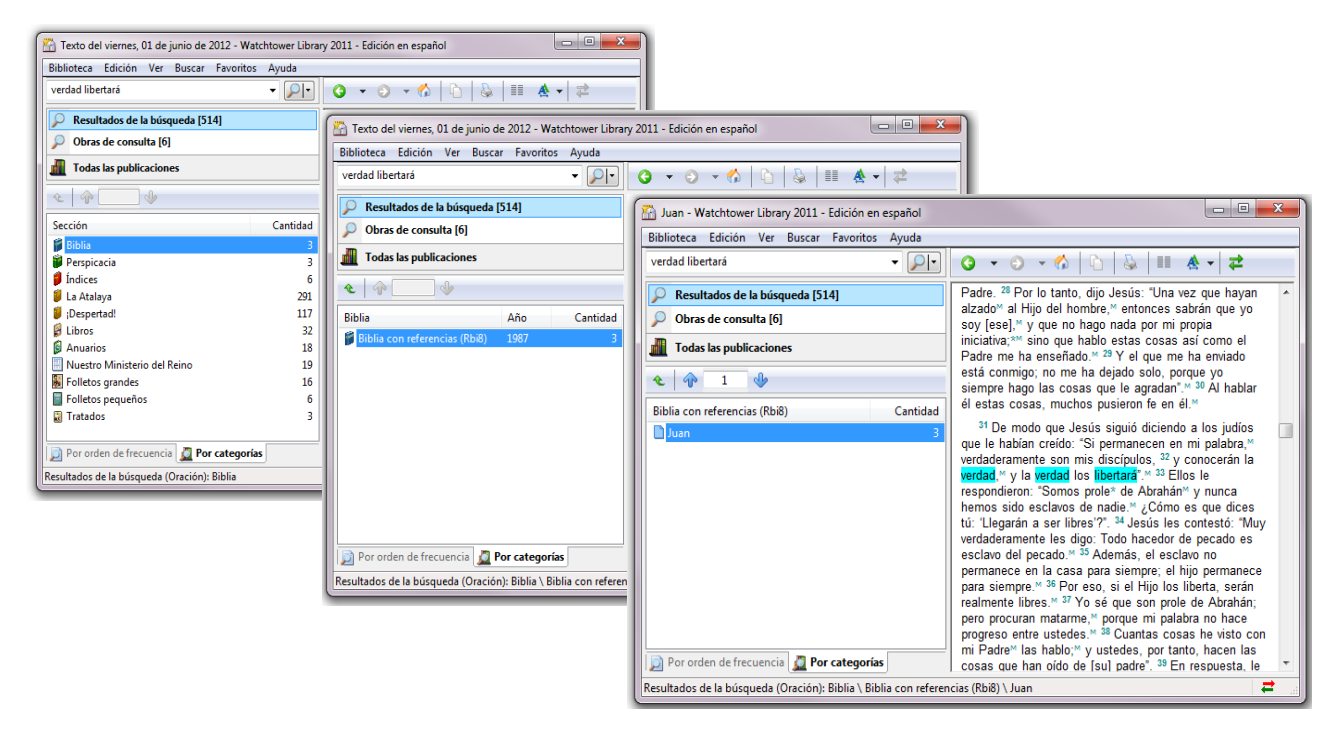

**EJERCICIO.** USAR LAS SIGUIENTES PALABRAS PARA HALLAR ROMANOS 6:23: salario pecado muerte

#### **10.2. Información disponible en el Área del documento (4)**

10.2.1. **Referencias Marginales**. Si observamos un versículo de la Biblia visualizado en el Área del documento (4), notaremos que al final de algunas frases aparecen superíndices con la letra M. Se trata de vínculos a otros textos bíblicos. Son las referencias marginales de la Traducción del Nuevo Mundo, que aportan un segundo testimonio bíblico sobre la frase a la que corresponden. Si hay más de una referencia, podemos hacer clic en la opción Extraer todos los vínculos para extraer todos los textos bíblicos.

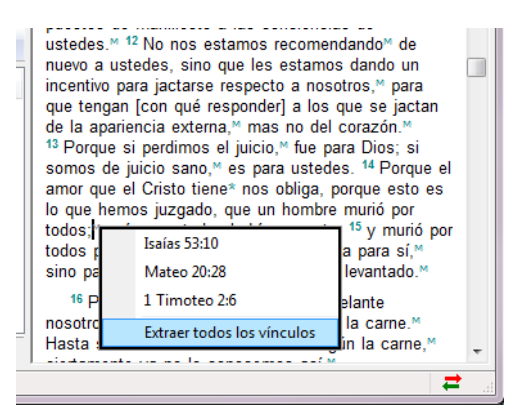

**EJERCICIO.** VER LAS REFERENCIAS MARGINALES DE: Génesis 3:15.

#### 10.2.2. **Vínculos a Índices** (Número de versículo)

Si tenemos un texto bíblico en su contexto observaremos (por su color) que algunos números de versículo (o capítulo) contienen vínculos. Se trata de vínculos a las entradas en el Índice para esos versículos. Al hacer clic sobre ellos se abre el Índice mostrando bajo cada entrada

una relación de referencias a artículos que tratan sobre el versículo correspondiente. Esta función puede utilizarse para realizar alguna investigación durante la lectura de la Biblia.

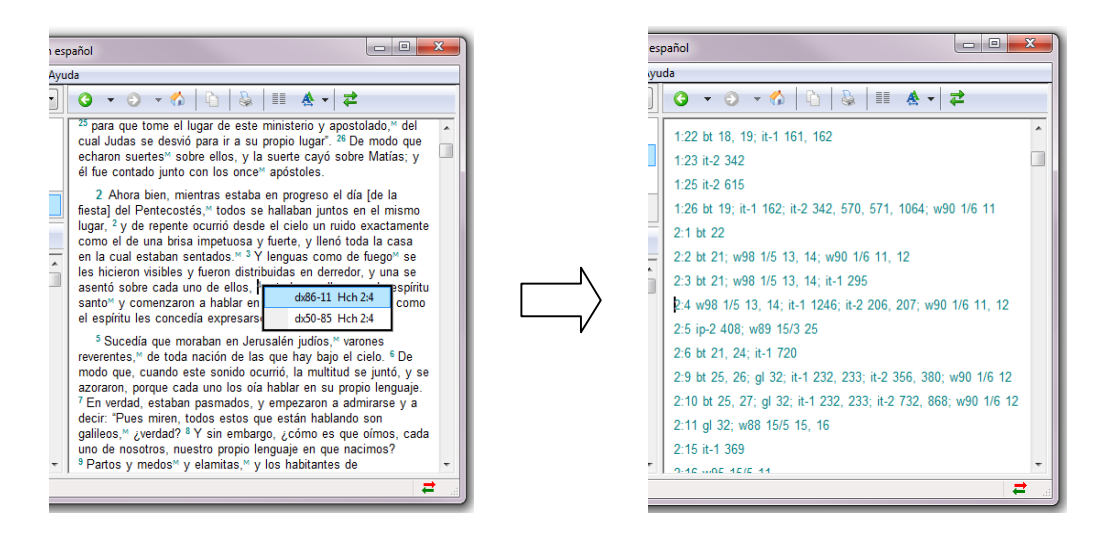

**EJERCICIO.** USAR LOS VÍNCULOS A ÍNDICES PARA BUSCAR INFORMACIÓN SOBRE: 1 Crónicas 4:10

#### 10.2.3. **Buscar (menú Botón derecho).**

Si colocamos el cursor sobre una cita bíblica de una publicación en el Área del documento (4), la opción *Buscar* del menú del botón derecho tiene el mismo efecto que hacer una búsqueda sobre esa cita bíblica desde el Área de entrada de texto (1). Esta opción *Buscar* también se puede usar sobre números de versículo, sea en la Biblia o en los Índices.

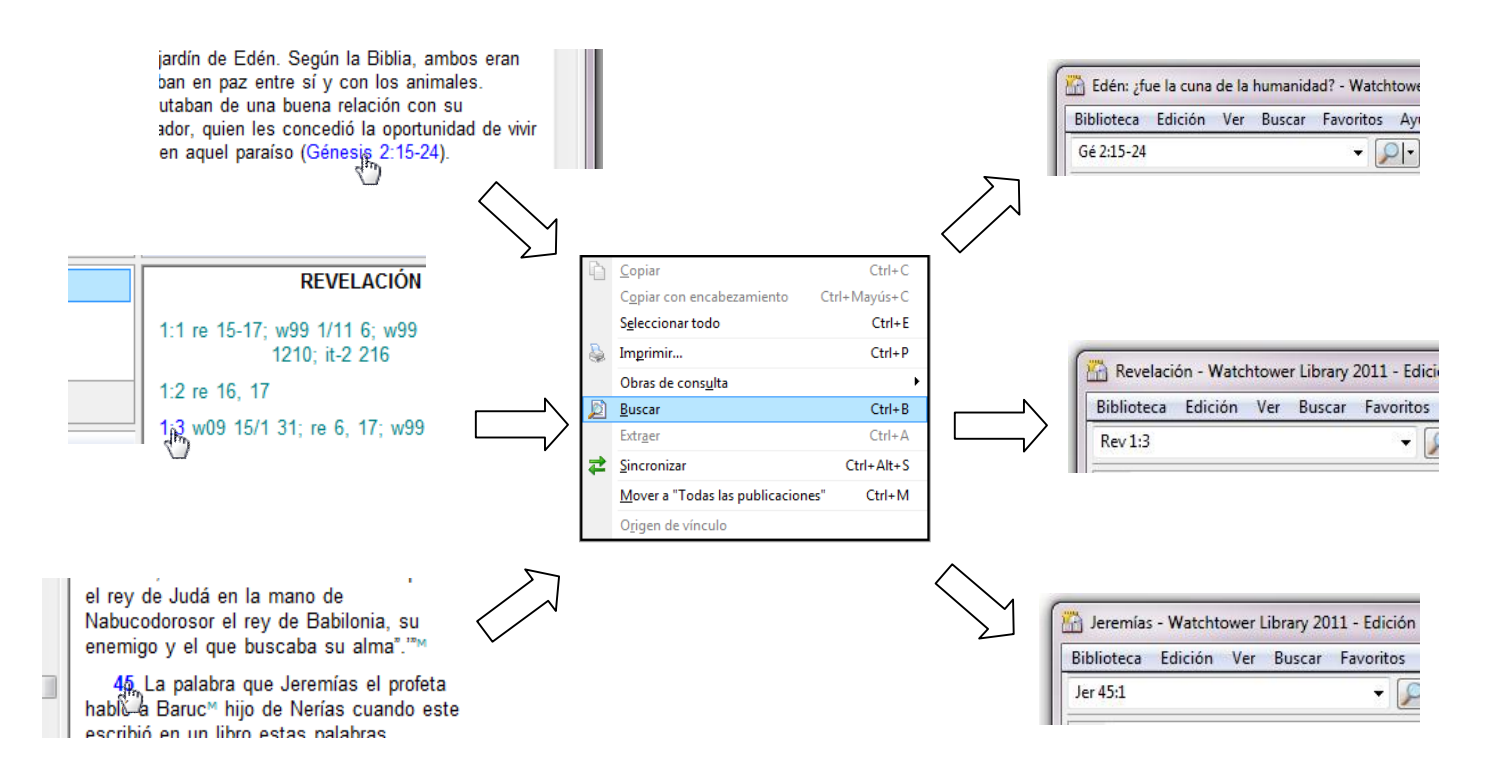

**EJERCICIO.** USAR LA OPCIÓN BUSCAR DEL MENÚ DEL BOTÓN DERECHO PARA BUSCAR INFORMACIÓN SOBRE LA CITA CONTENIDA EN EL SIGUIENTE PÁRRAFO:  $c/251$  4;

USAR LA OPCIÓN BUSCAR SOBRE EL VÍNCULO DE UNA CITA BÍBLICA EN EL ÍNDICE: Amós 5:15 EN LA LECTURA DE LA BIBLIA USAR LA OPCIÓN BUSCAR SOBRE UN NÚMERO DE VERSÍCULO: Jeremías 5:3

#### **10.3. Extracción de citas bíblicas**

Podemos extraer las citas bíblicas de un artículo o de una porción seleccionada del mismo, y hacer que se muestren en el Área del documento (4), con las siguientes opciones:

#### 10.3.1. **Extraer (menú botón derecho) /** casilla Citas Bíblicas.

Permite extraer las citas bíblicas de la información seleccionada.

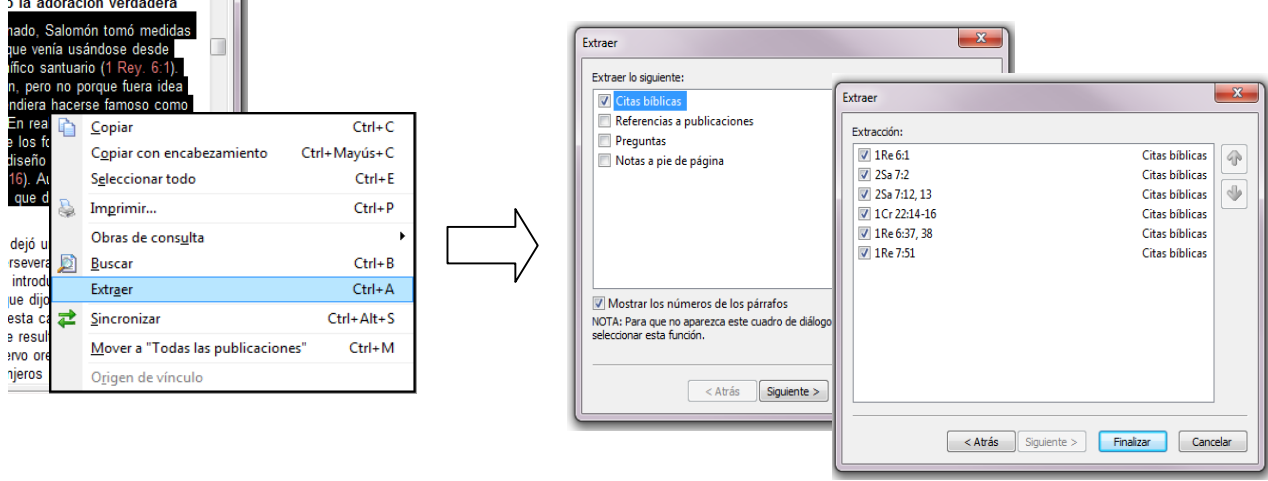

Para extraer la citas bíblicas de un artículo debemos seleccionarlo previamente, para lo cual, una vez situado el cursor en el Área (4), podemos usar la opción *Seleccionar todo,* del menú Edición, o del menú del botón derecho.

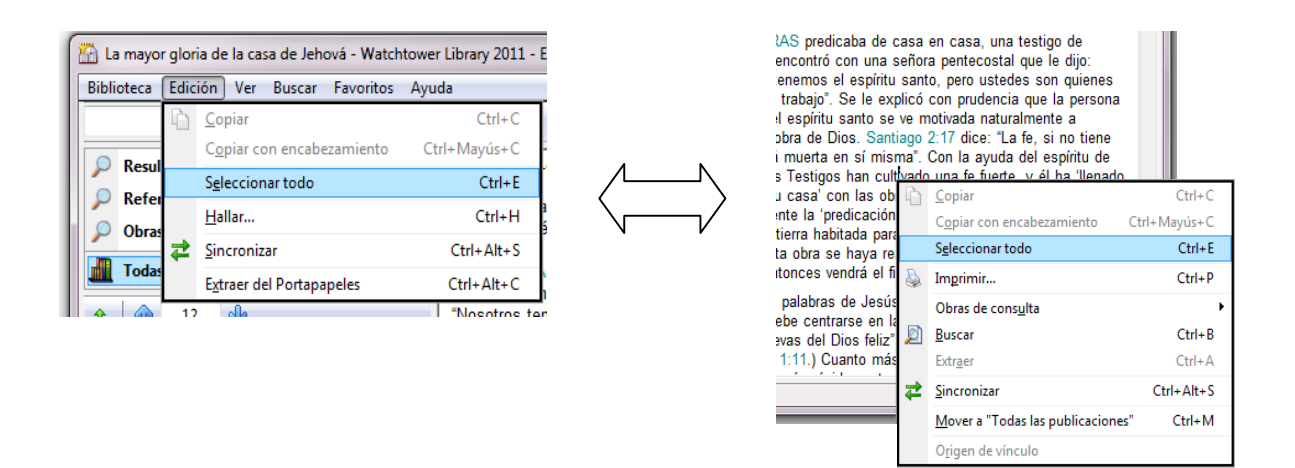

**EJERCICIO.** EXTRAER TODAS LAS CITAS BÍBLICAS DE: w11 1/7 págs. 30-31

10.3.1.a. Extraer una sola cita bíblica

Para extraer la cita bíblica hacemos clic sobre ella con el botón derecho del ratón y seleccionamos *Extraer* (menú botón derecho). No es necesario marcar ninguna casilla. (Para ver la cita en su contexto basta con hacer clic sobre su vínculo). **EJERCICIO.** EXTRAER UNA CITA BÍBLICA DE LA PUBLICACIÓN CUYA REFERENCIA ES LA SIGUIENTE: td

10.3.1.b. Referencias marginales.

Cuando la opción Extraer del menú del botón derecho se usa sobre una porción seleccionada de texto bíblico en el Área (4), permite extraer todas las referencias marginales de esa porción de la Biblia.

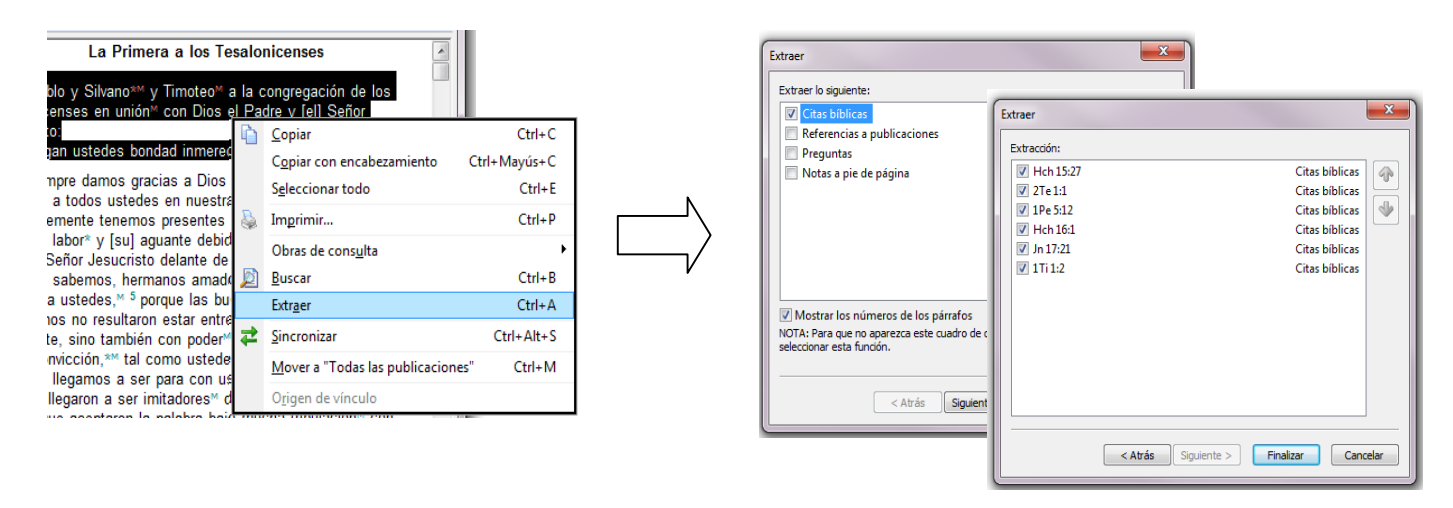

**EJERCICIO.** EXTRAER LAS REFERENCIAS MARGINALES DE: Salmo 2.

#### 10.3.2. **Extraer del portapapeles (menú Edición)**

Desde cualquier programa en Windows que permita copiar texto, podemos seleccionar una porción de texto cualquiera que contenga citas bíblicas válidas y copiarla, con lo que el texto copiado pasa al Portapapeles, lugar donde Windows guarda todo lo que cortamos o copiamos. La opción *Extraer del portapapeles* del menú *Edición* extrae las citas bíblicas válidas del texto que está en el portapapeles y las muestra en el Área del documento (4). (Véase el apartado 14, Trabajando con procesadores de texto, bajo el subtema 14.3. Extraer citas bíblicas de documentos de Word).

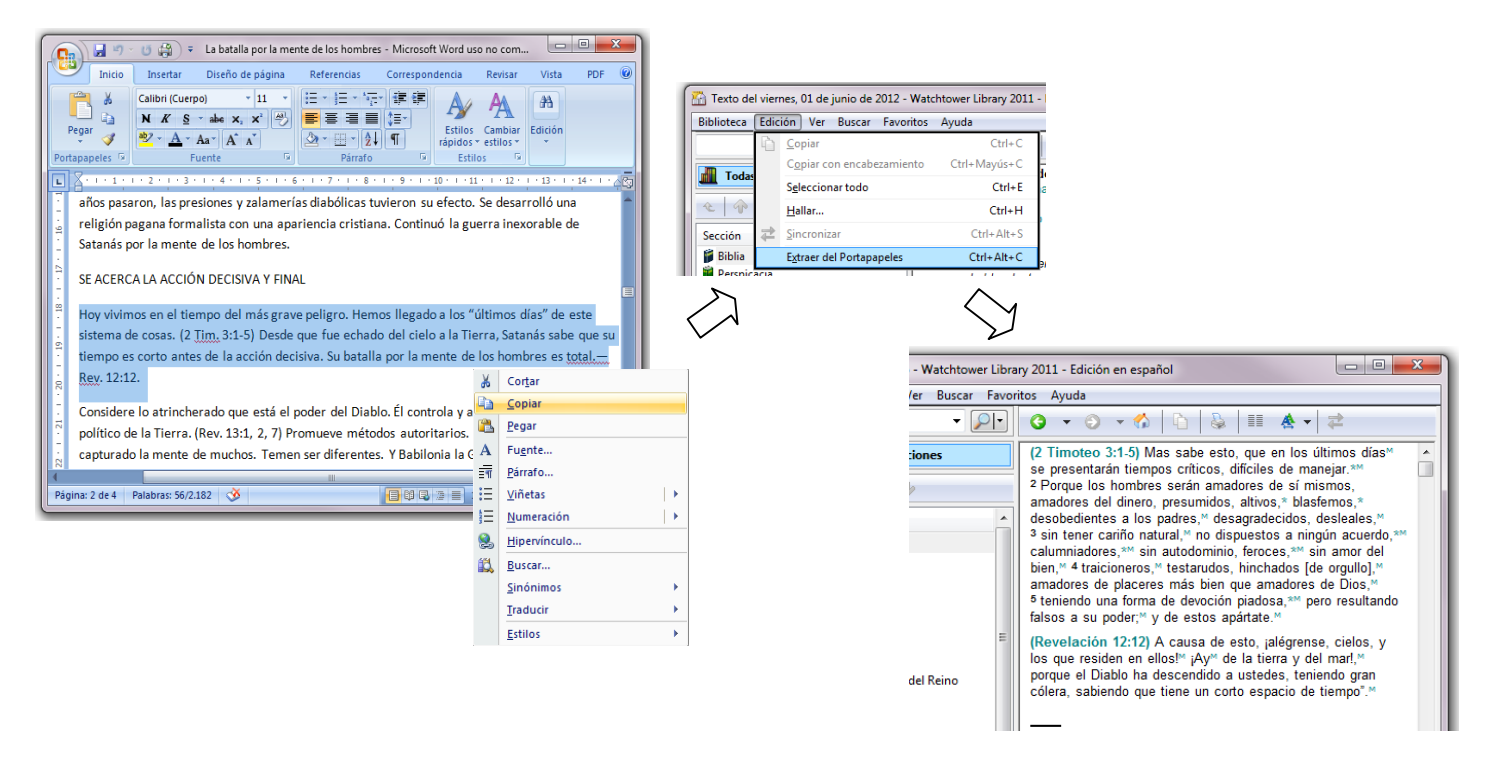

#### **11. Buscar información en Obras de Consulta**

#### **11.1. Cómo utilizar la opción Obras de Consulta en el Área (2)**

11.1.1. Índice de Textos Bíblicos

Introduzcamos un texto bíblico en el Área (1). Si existen entradas en los *Índices* para esos versículos, aparece la opción *Obras de Consulta* en el Área (2). Si seleccionamos esa opción, y en el Área (3) hacemos clic en el vínculo de la entrada correspondiente a un versículo, se abre el Índice bajo esa entrada en el Área del documento (4), mostrando una relación de referencias a artículos que tratan sobre el versículo correspondiente.

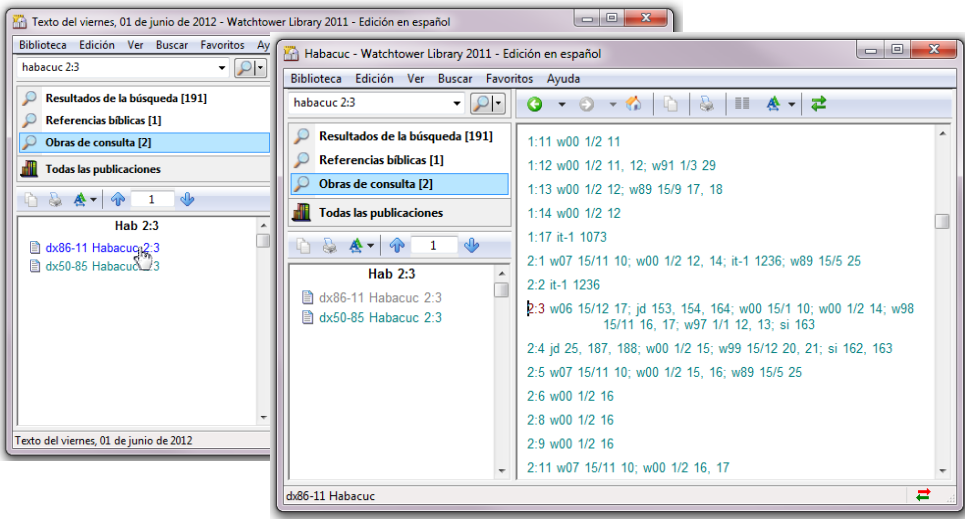

**EJERCICIO.** ABRIR EL ÍNDICE DX86-13 EN LA ENTRADA CORRESPONDIENTE AL SIGUIENTE TEXTO: Proverbios 3:5

11.1.2. Índices de Materias

Si en el Área (1) introducimos una palabra que constituye una entrada en los índices de materias de Perspicacia, Razonamiento, los Índices o la Guía de estudio, y seleccionamos la opción Obras de Consulta del Área (2), entonces se muestra en el Área de resultados (3) una lista de las correspondientes entradas existentes en esas obras de consulta. Si hacemos clic sobre una de dichas entradas entonces se muestra en el Área del documento (4) la información sobre la materia correspondiente. Si la obra de consulta es un *Índice* o la *Guía de* estudio, se mostrará la relación de referencias a artículos que contienen información sobre la materia correspondiente.

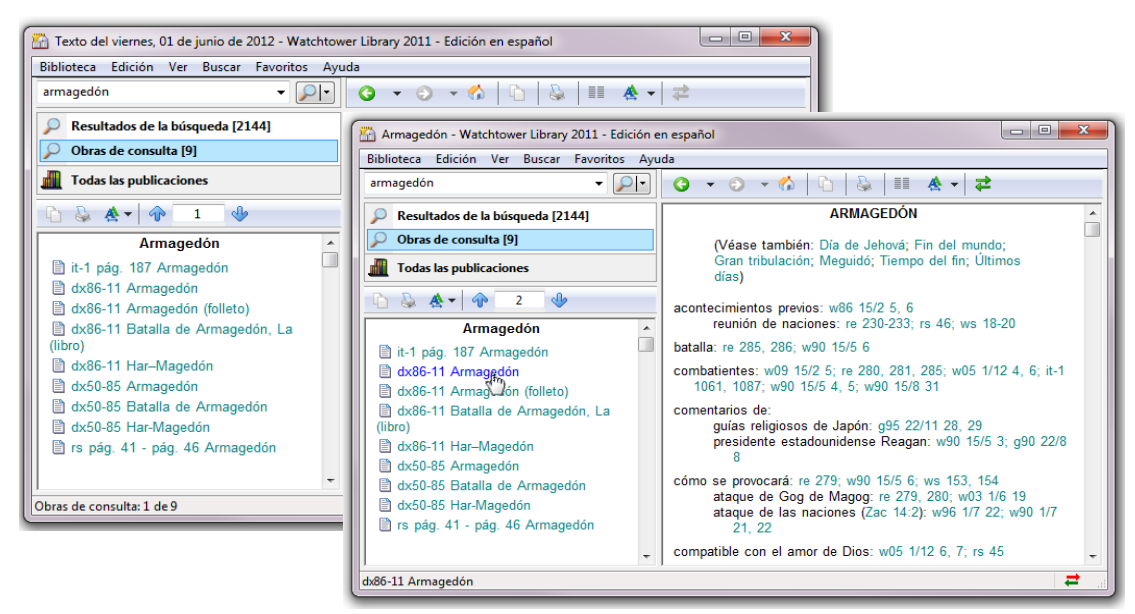

**EJERCICIO.** BUSCAR LOS SIGUIENTES TEMAS EN ÍNDICES, PERSPICACIA, RAZONAMIENTO Y GUÍA DE ESTUDIO: Sangre, Muerte

11.1.3. Búsqueda de un lugar en los mapas

Introducimos el nombre de un lugar en el Área (1), y seleccionamos la opción *Obras de* Consulta del Área (2). De los resultados que se muestran en el Área (3) elegimos sólo los vínculos a mapas, cuyo icono tiene la imagen de un paisaje. Haciendo clic en estos vínculos podemos ver el lugar sobre el mapa.

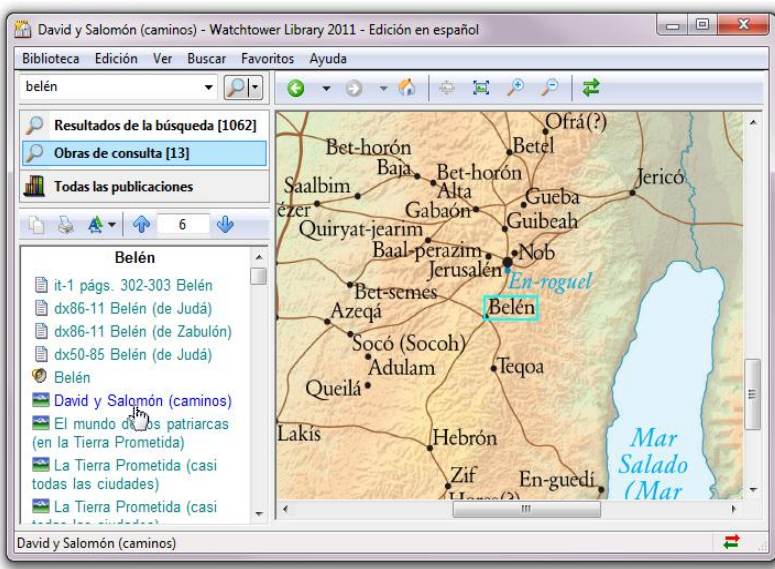

**EJERCICIO.** BUSCAR LOS LUGARES SIGUIENTES EN LOS MAPAS: Bitinia, Troas, Berea

#### 11.1.4. Pronunciación de un nombre

Introducimos el nombre en el Área (1) y seleccionamos la opción *Obras de Consulta* del Área (2). De los resultados que se muestran en el Área (3) elegimos solo el vínculo cuyo icono tiene la imagen de un altavoz. Haciendo clic en este vínculo podemos escuchar la pronunciación del nombre.

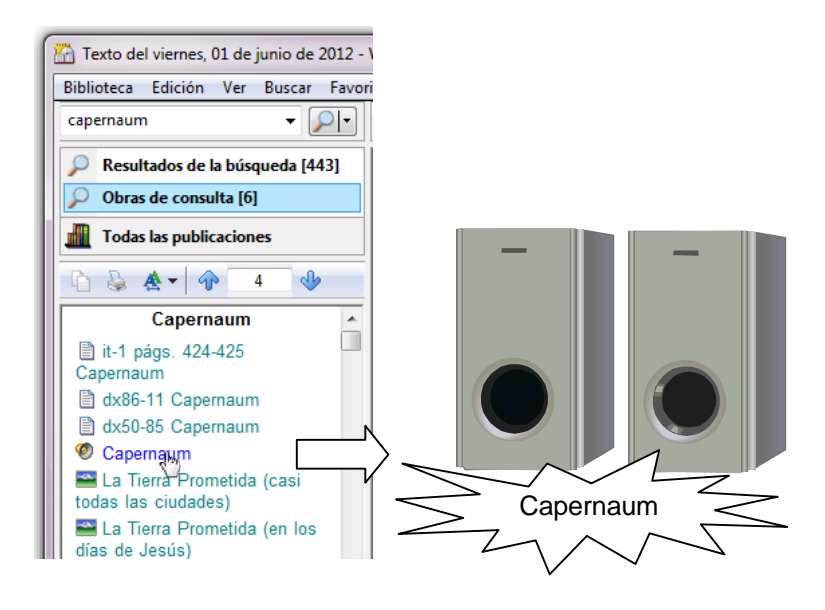

**EJERCICIO.** ESCUCHAR LA PRONUNCIACIÓN DE LOS NOMBRES SIGUIENTES: Abigail, nefilim, Cesarea

#### 11.1.5. Lista de palabras (Ortografía)

Si en el Área (1) introducimos una palabra escrita de forma incorrecta, se muestra este mensaje en el Área (3): "La porción resaltada del texto buscado no es válida. Abra este vínculo para reemplazar la porción resaltada con una palabra válida". Haciendo clic en el vínculo se abre la *Lista de palabras*, una lista de todas las palabras válidas contenidas en la biblioteca que comienzan por las mismas letras que la palabra introducida. Esta función es útil si no estamos seguros de cómo se escribe una palabra en español, o en otros idiomas, siempre que la palabra esté contenida en la lista.

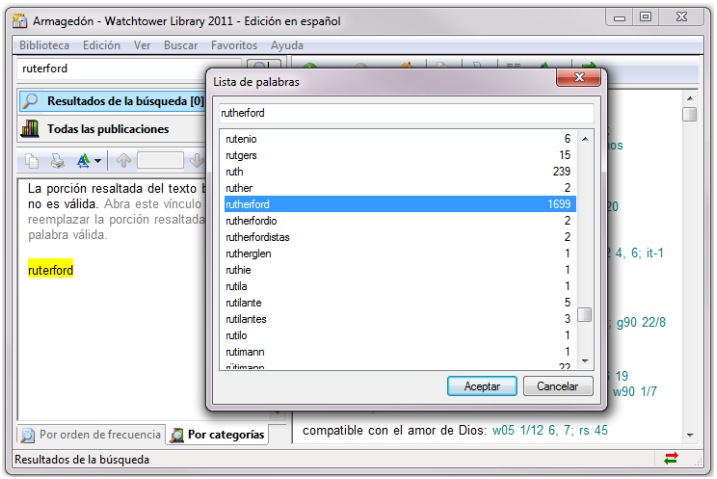

También se puede acceder a la *Lista de palabras*, desde el menú que se despliega al hacer clic en la flecha situada a la derecha de la lupa en el Área (1).

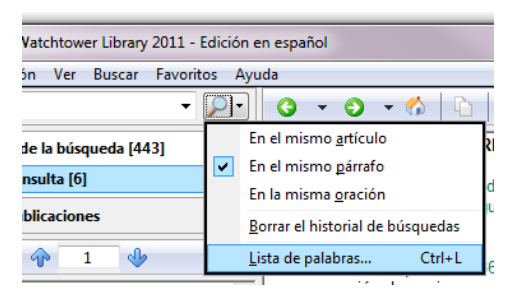

Cuando introducimos varias palabras, debemos seleccionar la opción Resultados de la búsqueda del Área (2) si deseamos que siempre aparezca el mensaje que nos avisa de que alguna palabra está escrita incorrectamente. Para que una búsqueda sea nula basta con que una de las palabras buscadas esté escrita de forma incorrecta.

**EJERCICIO.** AVERIGUAR COMO SE ESCRIBEN CORRECTAMENTE LAS SIGUIENTES PALABRAS: celula, espiritu, averguenzo, Cincinati

#### **11.2. Cómo utilizar la opción Obras de Consulta desde el Área del documento (4)**

Si estamos estudiando un artículo en el Área (4), y queremos buscar información en las Obras de Consulta sobre una palabra contenida en el artículo, no es necesario escribirla en el Área (1). Hay dos maneras más rápidas de acceder a las entradas correspondientes de las Obras de Consulta:

#### 11.2.1. **Obras de Consulta** (menú botón derecho)

Situamos el cursor sobre la palabra, y hacemos clic en el botón derecho. El menú que se despliega muestra la opción *Obras de Consulta*, la cual nos muestra el conjunto de entradas correspondientes en las *Obras de Consulta* para esa palabra. De esta manera, podemos hallar información sobre un tema, ver un lugar en los mapas, y escuchar la pronunciación de un nombre.

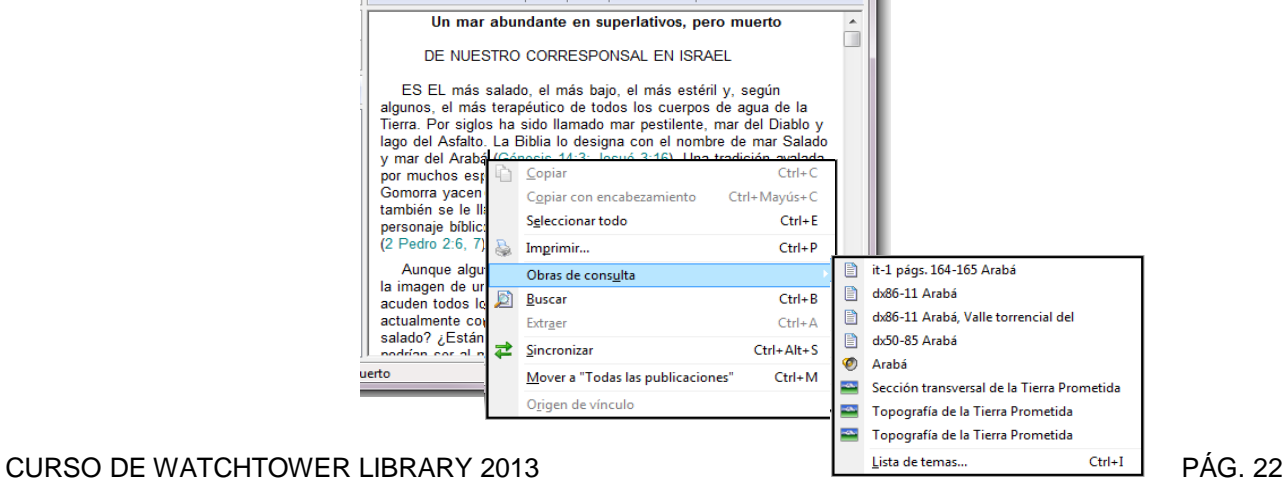

Además, podemos seleccionar la siguiente opción:

11.2.1.a. Lista de temas de las obras de consulta

La opción *Lista de temas* de la opción *Obras de Consulta* del menú del botón derecho nos permite elegir entre varias listas, en las que figuran todas las entradas existentes en Perspicacia, Razonamiento, el Índice y la Guía de estudio, respectivamente. También nos permite acceder a *Multimedia de la biblioteca*, una lista de todos los lugares de los mapas y todas las pronunciaciones de nombres que contiene la biblioteca.

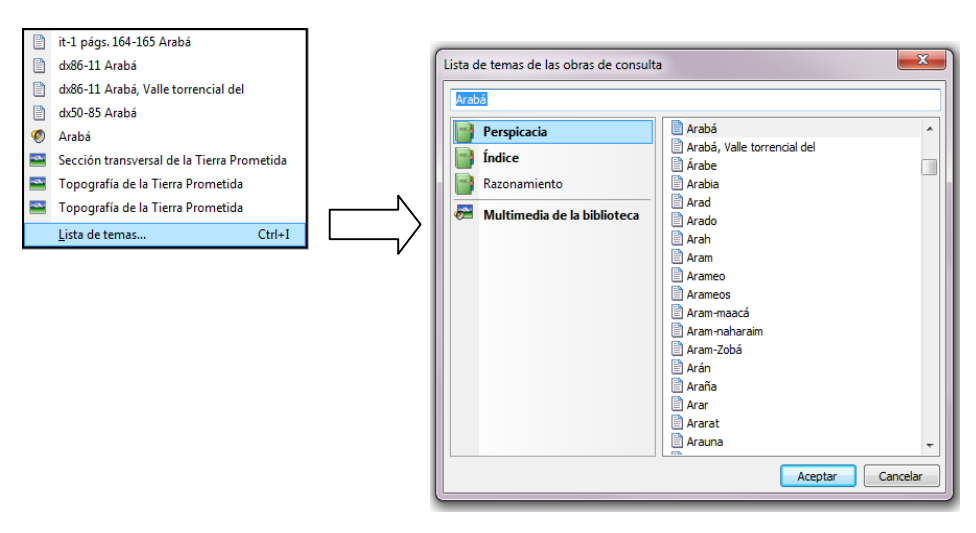

11.2.2. **Doble clic** sobre la palabra de un tema, lugar o nombre

Es la manera más inmediata de acceder a las entradas de las Obras de Consulta correspondientes a una palabra. Tiene el mismo efecto que la opción Obras de Consulta del menú del botón derecho, que acabamos de considerar.

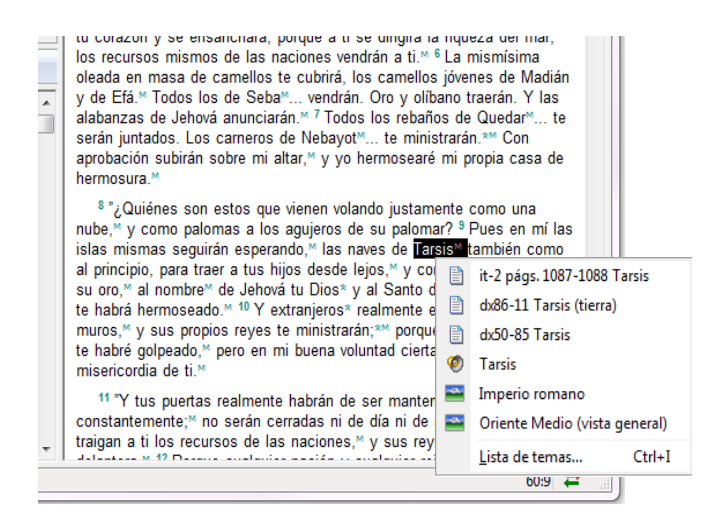

#### **11.3. Búsquedas indirectas en Obras de Consulta.**

También se pueden hacer búsquedas indirectas, introduciendo en el Área (1) una o varias palabras que no constituyen una entrada de una *Obra de Consulta*, pero si aparecen dentro de dicha obra (véase el apartado *7. Búsqueda de combinaciones de palabras)*. Seleccionamos la opción Resultados de la búsqueda del Área (2) y usamos el modo "Por orden de frecuencia" o el modo "Por categorías" para localizar los resultados dentro de las categorías *Índices, Guía de estudio,* Perspicacia o Libros.

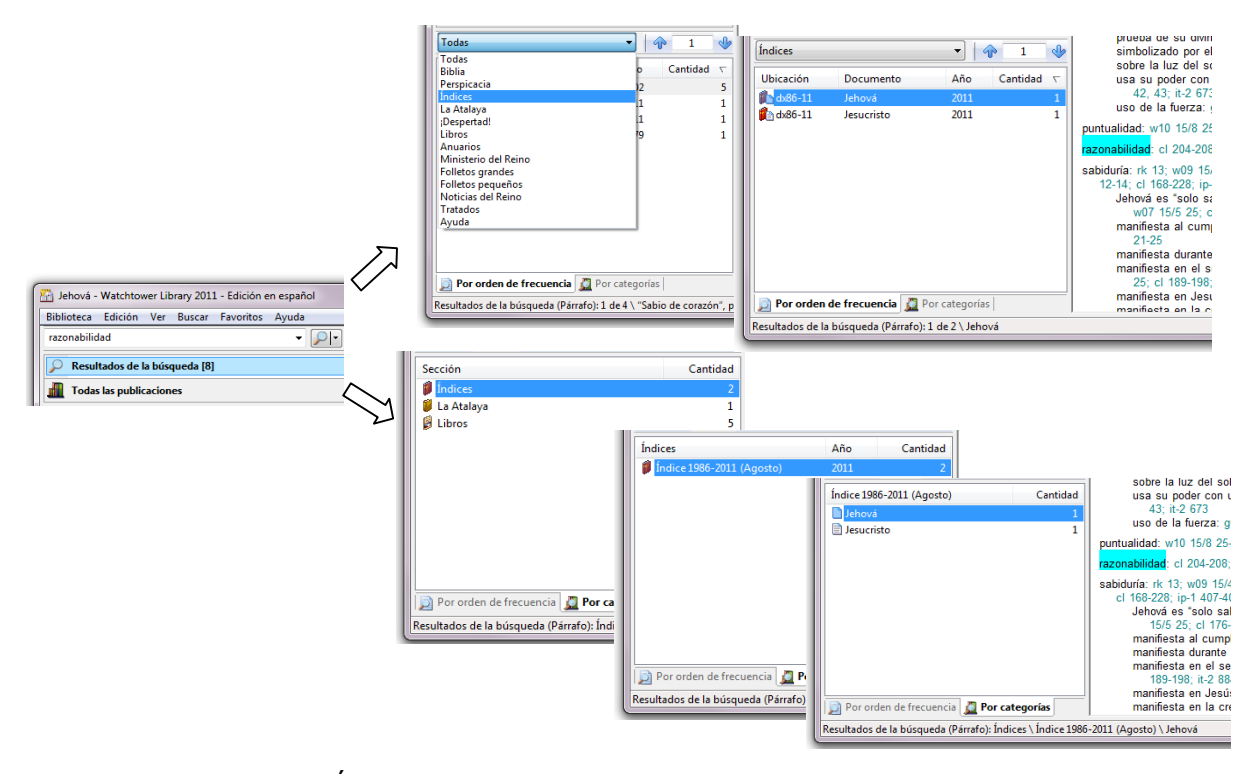

**EJERCICIO.** BUSCAR EN LOS ÍNDICES INFORMACIÓN SOBRE LOS SIGUIENTES CONCEPTOS: relativismo; retraerse; dependencia; BUSCAR EN PERSPICACIA LA CITA DE UNA NOTA DE LA BIBLIA DE JERUSALÉN A PARTIR DE ALGUNAS DE SUS PALABRAS: reclamación autonomía; BUSCAR EN LA GUÍA DE ESTUDIO: adoración familia

#### **12. Desplazándose por una publicación abierta**

#### **12.1. Uso de Hallar (menú Edición)**

Esta opción nos permite buscar una palabra o una frase dentro de un artículo, desplazándonos hasta el lugar donde se encuentra. También podemos buscar un trozo de una palabra y hallar las palabras que lo contienen.

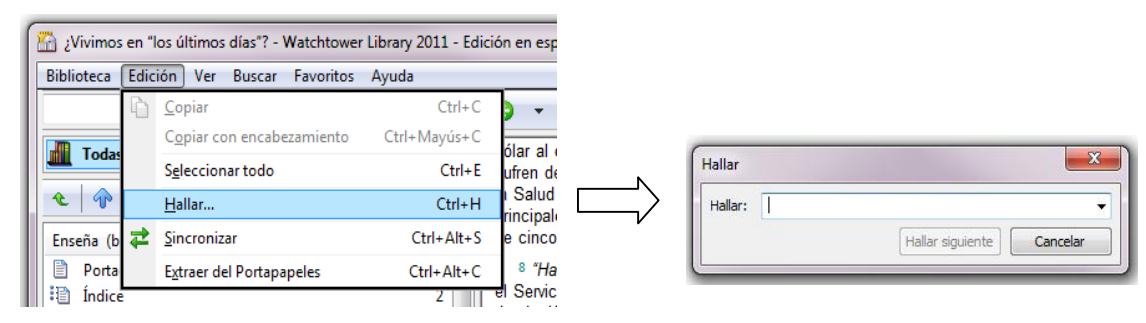

**EJERCICIO.** ABRIR EL ARTÍCULO CL CAP. 30 Y HALLAR: no es celoso; ABRIR EL ÍNDICE DX86-13 BAJO LA ENTRADA AMOR Y HALLAR: a Jehová; ABRIR EL ÍNDICE DX86-13 BAJO LA ENTRADA JÓVENES PREGUNTAN Y HALLAR: bibl

#### **12.2. Ir a una nota y volver al párrafo**

#### 12.2.1. **Origen de vínculo (menú botón derecho)**

Si hemos hecho clic sobre el símbolo de una nota a pie de página para desplazarnos hasta la nota, y después queremos regresar al párrafo, hacemos clic con el botón derecho del ratón sobre el texto de la nota y seleccionamos *Origen de vínculo*. Veremos que hemos regresado al lugar donde está el símbolo de la nota. Lo mismo es válido para las preguntas vinculadas a los números de los párrafos de un artículo de estudio. En el caso de otros vínculos, para retroceder hasta ellos simplemente hemos de usar la flecha verde Atrás.

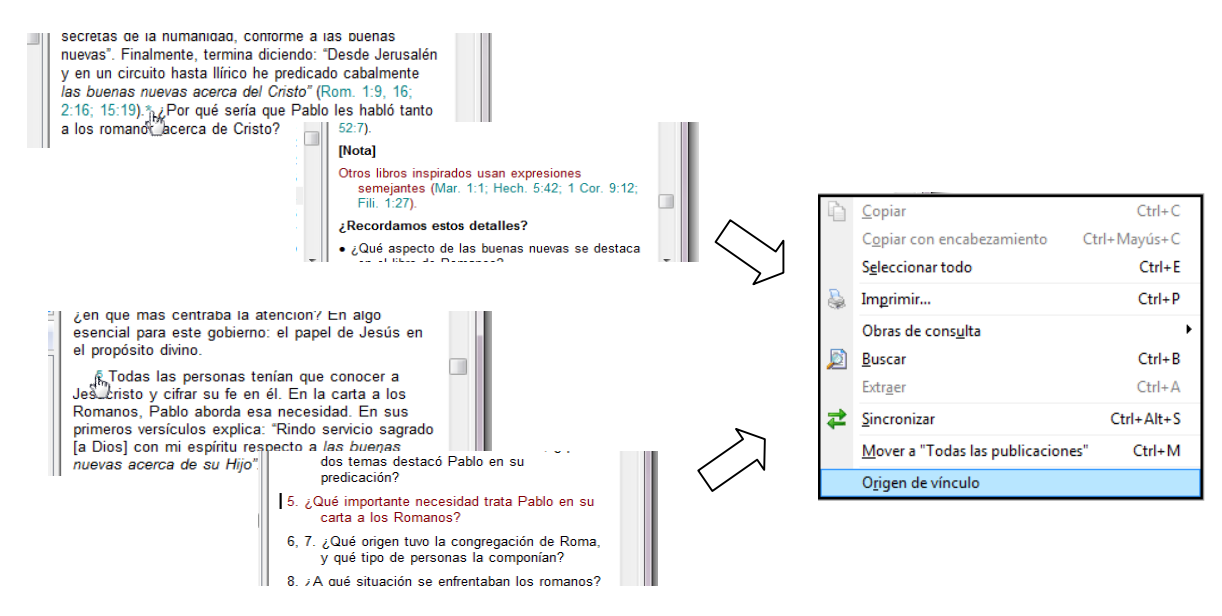

**EJERCICIO.** EN EL PÁRRAFO SIGUIENTE, IR A LA NOTA Y VOLVER, IR A LA PREGUNTA DEL PÁRRAFO Y VOLVER: bt 27 16

# **12.3. Mover un artículo entre Área de resultados (3) y Área del documento (4)**

Podemos mover un artículo del Área (3) al Área (4) y viceversa, con las siguientes opciones:

12.3.1. **Mover a "Todas las publicaciones"** (menú botón derecho sobre el Área (4))

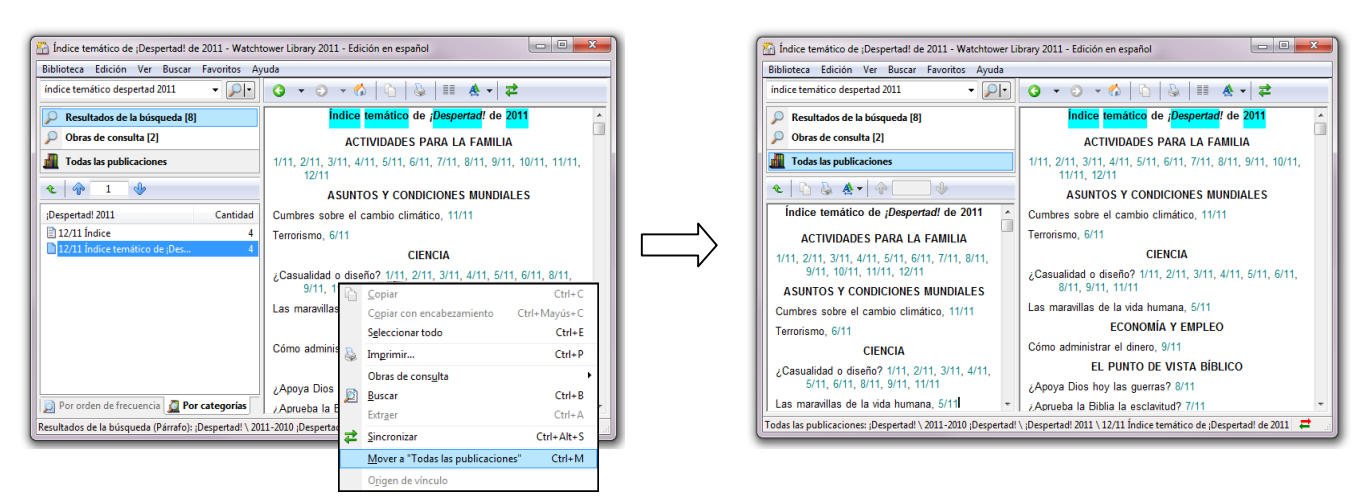

12.3.2. **Mover al Área del documento** (menú botón derecho sobre el Área (3))

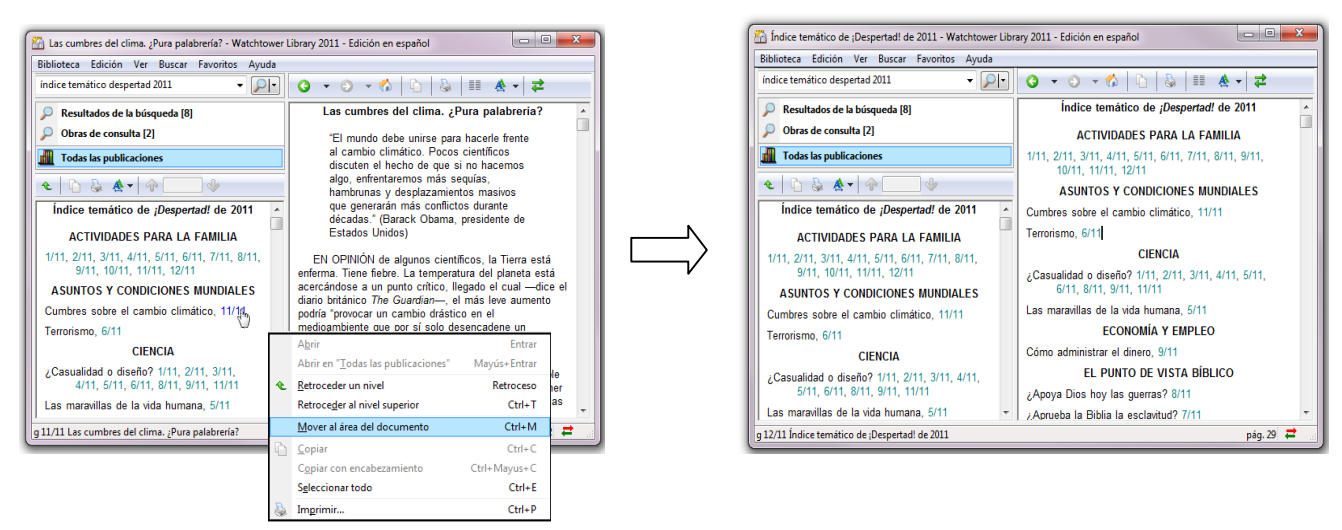

**EJERCICIO.** MOVER ENTRE LAS DOS ÁREAS EL ÍNDICE DEL TOMO DE LA ATALAYA 2011: w11 15/12 32; MOVER ENTRE LAS DOS ÁREAS EL ÍNDICE DE LA ATALAYA DEL PÚBLICO DE NOVIEMBRE DE 2010: w10 1/11 2

#### **13. Búsqueda Avanzada en Área de entrada de texto (1)**

Watchtower Library nos proporciona un conjunto de operadores que nos permiten hacer búsquedas más complejas, con el objetivo de localizar la información con mayor rapidez y precisión. En general, al usar el programa es recomendable no cambiar el valor preestablecido del carácter de espacio (menú Buscar). De esta manera, los resultados de la búsqueda contienen TODAS las palabras o expresiones buscadas dentro del ámbito que hayamos establecido. No obstante, veremos cómo podemos indicarle al programa lo contrario mediante ciertos operadores de búsqueda. Los operadores utilizados con más frecuencia para las búsquedas avanzadas son los siguientes:

#### **13.1. Comillas: frase exacta**

Para buscar en la biblioteca una frase exacta, introducimos la frase entre comillas. **EJERCICIO.** BUSCAR EL TÍTULO DE UN DISCURSO: "Millones que ahora viven quizás nunca mueran" BUSCAR UNA FECHA: "539 a.E.C." BUSCAR EL NOMBRE DEL SIGUIENTE MANUSCRITO: "Códice de Leningrado B 19A". **IMPORTANTE:** En general, se ha de evitar buscar frases o expresiones que contengan caracteres especiales, es decir, caracteres que no sean letras ni números (como por ejemplo  $\dots$ , + -; : "/ \*  $\ddot{\epsilon}$ ? ¡ ! ) pues el programa puede anular la búsqueda. Por ejemplo, si buscamos la frase: "¿Quiénes dan gloria a Dios hoy día?", los caracteres de interrogación hacen que la búsqueda sea nula. En cambio, si introducimos: "Quiénes dan gloria a Dios hoy día", la búsqueda resulta efectiva. De igual modo, si tratamos de buscar el siguiente título de un artículo: "Para tener vida y paz, andemos en conformidad con el espíritu", el programa anula la búsqueda, debido a que la frase contiene una coma.

**EJERCICIO.** PARA ENCONTRAR EL TÍTULO DEL ARTÍCULO ANTERIOR, BUSCAR LAS SIGUIENTES DOS FRASES EN UN ÁMBITO ORACIÓN: "Para tener vida y paz" "andemos en conformidad con el espíritu"

**Nota**: Aunque existe la manera de hacer que el programa acepte los operadores de búsqueda como parte del texto de búsqueda (y no como un operador), en la práctica solo usaremos estos caracteres especiales cuando actúan como operadores de una búsqueda avanzada.

#### **13.2. Comodines: ? un carácter \* varios caracteres**

Podemos utilizar caracteres comodín para buscar palabras que tengan la misma raíz. El comodín ? vale por un carácter cualquiera situado dentro de una palabra, el comodín \* vale por uno o varios caracteres (o ninguno). Por ejemplo: si escribimos f?bric\* podemos encontrar fábrica, fabricar, fabricación, etc. **EJERCICIO.** USAR CARACTERES COMODÍN PARA ENCONTRAR INFORMACIÓN SOBRE CÓMO SE FABRICAN PROTEÍNAS EN LAS CÉLULAS: f?bric\* proteína\*

#### **13.3. Operador / : con algunas o todas**

Cuando utilizamos este operador para separar las expresiones que vamos a buscar, los resultados de la búsqueda contienen una, algunas o todas las expresiones dentro del ámbito de búsqueda seleccionado (artículo, párrafo u oración). Esto puede resultar útil cuando nos interesan los resultados que contengan cualesquiera de las expresiones, y no necesariamente *todas* juntas. De hecho, este operador se usa para ampliar una búsqueda incluyendo palabras que tienen un significado semejante al de la palabra que estamos buscando. **EJERCICIO.** BUSCAR: apatía/indiferencia/desinterés; BUSCAR: perfeccionis\* / "justo en demasía"

#### **13.4. Operador % : con una de todas**

Cuando utilizamos este operador para separar las expresiones que vamos a buscar, los resultados de la búsqueda contienen solo una de las expresiones (y no varias juntas) dentro del ámbito de búsqueda seleccionado (artículo, párrafo u oración). **EJERCICIO.** BUSCAR: apacibilidad % benignidad % autodominio

#### **13.5. Operador ! : sin**

Cuando utilizamos este operador delante de una expresión en una búsqueda de varias expresiones, los resultados de la búsqueda no contienen la expresión que va precedida del operador !. Así evitamos que la expresión aparezca junto con las demás dentro del ámbito de búsqueda seleccionado (artículo, párrafo u oración). De esta manera, reducimos los resultados de la búsqueda. Esto puede ser conveniente cuando una palabra tiene varios significados y queremos

evitar que la búsqueda muestre resultados sobre un significado en particular (quizá muy común) de la palabra, que no nos interesa. **EJERCICIO.** BUSCAR: alimento !espiritual; BUSCAR: Babilonia !"religión falsa"

#### **13.6. Agrupadores ( ) Búsqueda avanzada**

Estos agrupadores permiten establecer una búsqueda avanzada similar a la de algunos buscadores de Internet. La diferencia es que aquí el usuario puede establecer la agrupación de expresiones de búsqueda que prefiera, utilizando los agrupadores () y los demás operadores vistos anteriormente. Por ejemplo, si queremos localizar *en una misma búsqueda* artículos de La Atalaya de la serie Ejemplos de fe, podríamos buscar en un ámbito *artículo*: "ejemplos de fe" (Samuel%Ester%Elías). Esta búsqueda localiza dónde aparece la expresión "ejemplos de fe" junto con una sola de las expresiones que van agrupadas, puesto que están relacionadas por el operador %. No obstante, en la mayoría de los casos no desearemos excluir, sino mostrar también, los resultados de la búsqueda que muestran la primera expresión junto con varias de las expresiones agrupadas. Entonces, relacionaremos estas expresiones con el operador /. **EJERCICIO.** BUSCAR EN UN ÁMBITO ARTÍCULO Y CON CANTIDAD DESCENDENTE: "acérquese a Dios" (misericordia/compasión/piedad). PARA HALLAR LAS LECCIONES PARA EL MINISTERIO QUE PODEMOS EXTRAER DEL UN PASAJE BÍBLICO BUSCAR EN UN ÁMBITO PÁRRAFO: mr 1:16-20 (ministerio/testimonio/predic<sup>\*</sup>). BUSCAR EN UN ÁMBITO ORACIÓN: vida (sentido/significado/propósito) relación (Jehová/Dios) BUSCAR EN UN ÁMBITO PÁRRAFO: sant 4:7 (resist\*/opon\*) (Diablo/Satanás)

#### **14. Trabajando con procesadores de texto**

Podemos utilizar cualquier procesador de textos en Windows para modificar, guardar o imprimir la información que extraemos de Watchtower Library. Los documentos que se guardan en el formato de archivo RTF (formato de texto enriquecido) se pueden abrir y modificar con la mayoría de los procesadores de texto. Para simplificar nos referimos como procesador de textos a Microsoft Word.

#### **14.1. Pegar texto de un artículo en Word**

14.1.1. **Copiar** (menú Edición o botón derecho)

Si tenemos un artículo abierto en Watchtower Library, podemos seleccionar texto de él y copiarlo con Copiar. A continuación podemos abrir un documento de Word y pegar la información con Pegar.

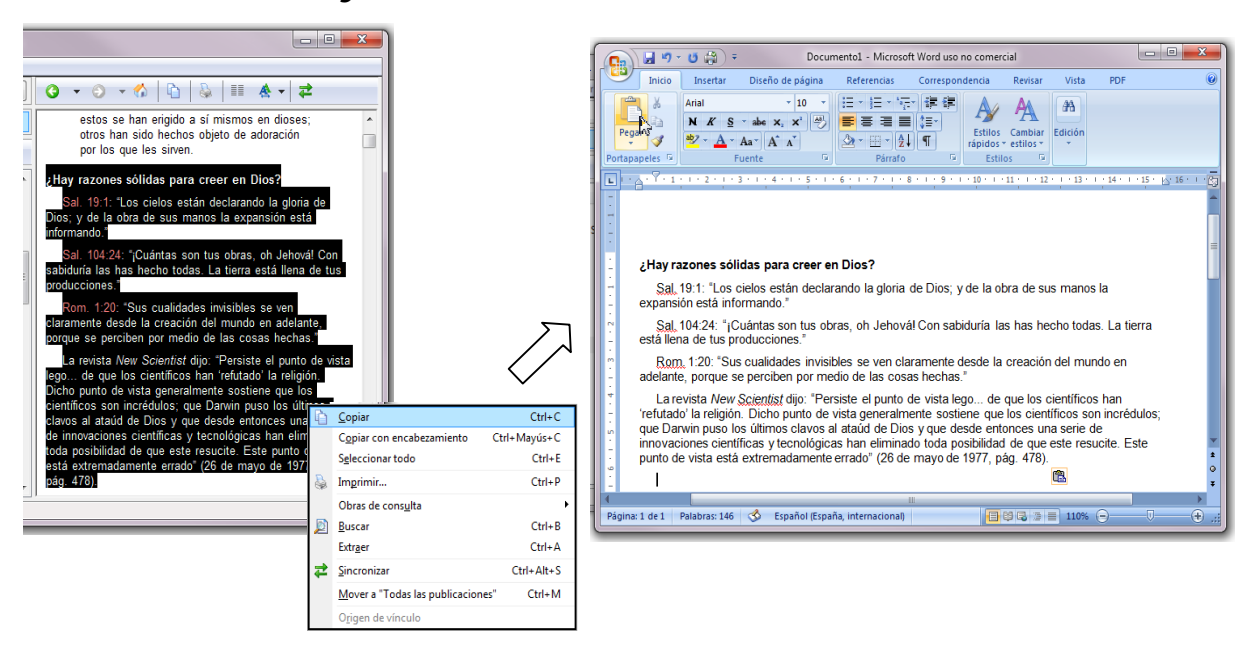

**EJERCICIO.** BUSCAR EN EL LIBRO BENEFÍCIESE EL BOSQUEJO **CUÁL ES EL PROPÓSITO DE DIOS PARA LA TIERRA**, Y COPIARLO Y PEGARLO EN WORD.

#### 14.1.2. **Copiar con encabezamiento** (menú Edición o botón derecho)

Si tenemos un artículo abierto en Watchtower Library, podemos seleccionar texto de él y copiarlo con *Copiar con encabezamiento*. Esta opción hace que cuando pegamos el texto en Word, este incluye un encabezamiento entre asteriscos **\*\*\*** en el que figura en letra negrita la referencia y el título del artículo. Así podemos recordar de dónde hemos sacado la información.

**EJERCICIO.** SELECCIONAR ALGUNOS VERSÍCULOS DE ISAÍAS 48 Y COPIAR CON ENCABEZAMIENTO Y PEGAR EN WORD. SELECCIONAR UN ARTÍCULO DEL ÍNDICE DX86-13 BAJO LA ENTRADA JÓVENES PREGUNTAN Y COPIAR CON ENCABEZAMIENTO UNA PORCIÓN EN WORD.

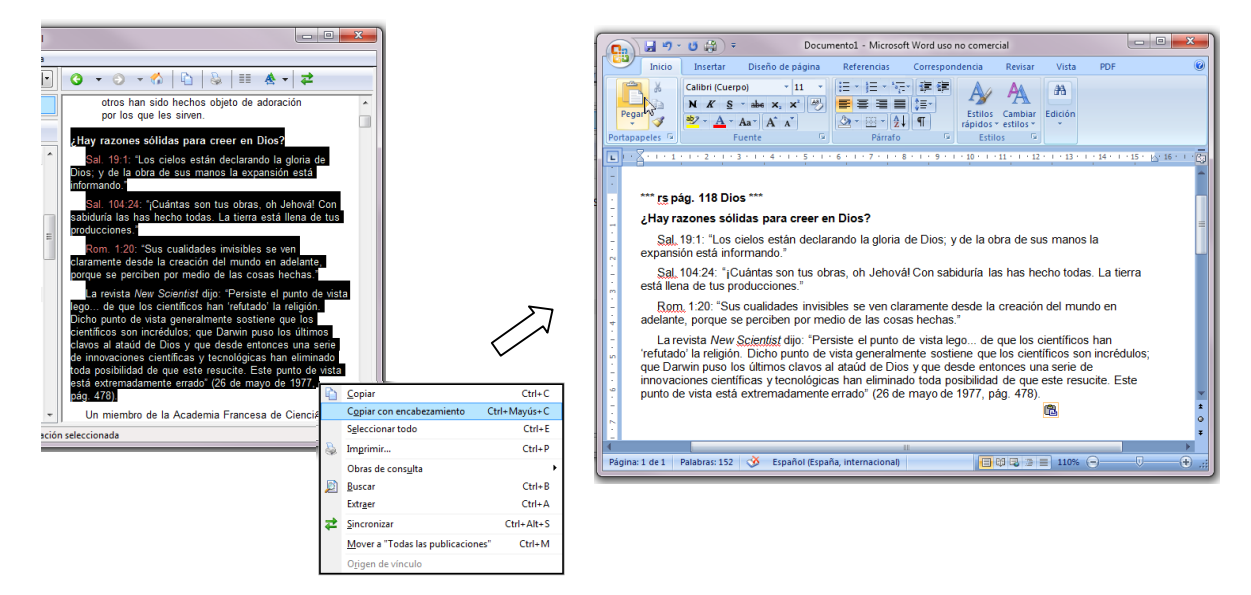

#### **14.2. Pegar un encabezamiento en Watchtower Library**

Si tenemos un documento de Microsoft Word en el cual hemos pegado, con su encabezamiento, una porción de texto de un artículo, entonces podemos copiar y pegar el encabezamiento en el Área (1), para acceder al artículo en Watchtower Library. De esta manera podemos volver a consultar en Watchtower Library, la información que hemos recopilado en documentos de Microsoft Word.

**EJERCICIO.** PEGAR E INTRODUCIR EN EL ÁREA (1) EL ENCABEZAMIENTO **\*\*\* g 11/07 pág. 28 ¿Por qué tengo que hacer lo que dice la Biblia? \*\*\*** PEGAR E INTRODUCIR SOLO LA REFERENCIA **g 11/07 pág. 28**

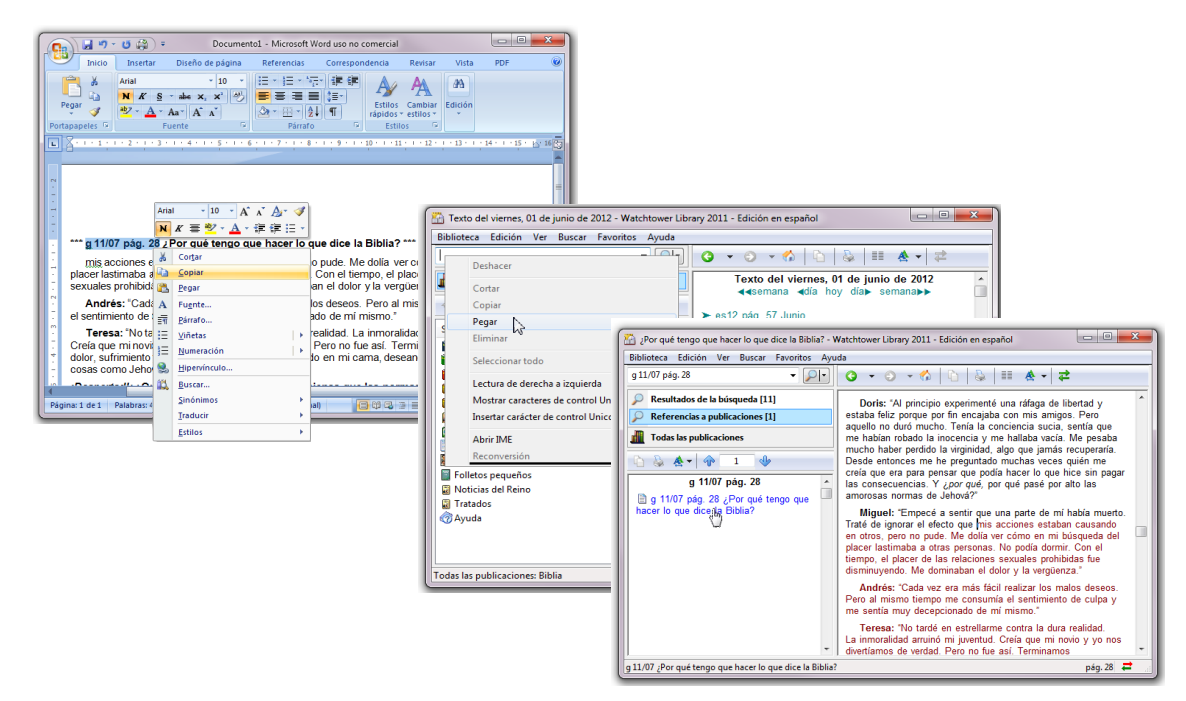

#### **14.3. Extraer citas bíblicas de documentos de Word**

#### 14.3.1. **Extraer del portapapeles** (menú Edición)

Si tenemos un bosquejo en un documento de Word, y lo seleccionamos y copiamos, el texto del bosquejo pasa al portapapeles de Windows. La opción *Extraer del portapapeles* del menú Edición extrae todas las citas bíblicas válidas del texto que está en el portapapeles y las muestra en el Área del documento (4).

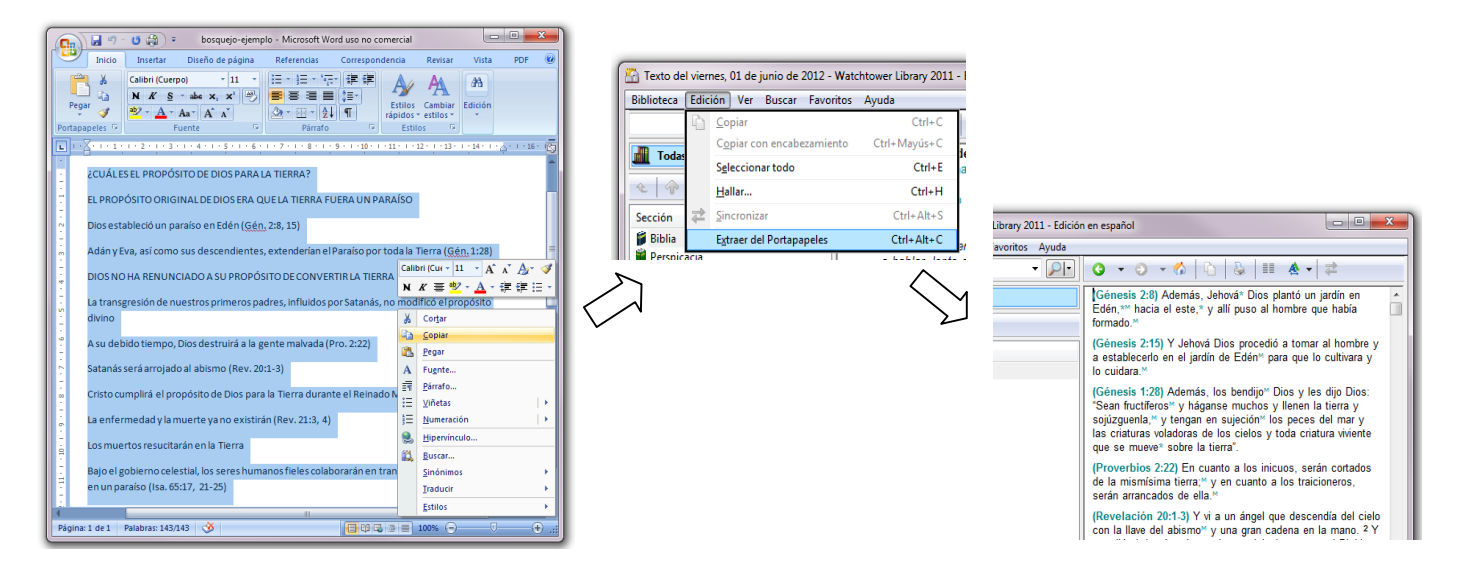

**EJERCICIO.** EXTRAER LAS CITAS BÍBLICAS DEL BOSQUEJO **CUÁL ES EL PROPÓSITO DE DIOS PARA LA TIERRA**, DEL LIBRO BENEFÍCIESE, QUE ANTES HEMOS PEGADO EN WORD.

#### **15. Favoritos**

Los favoritos son archivos que creamos para recopilar los artículos que encontramos en nuestra investigación. Los favoritos se crean y administran mediante las siguientes opciones del menú Favoritos:

#### **15.1. Agregar a Favoritos (Menú Favoritos)**

Si tenemos un artículo abierto en el Área del documento (4), la opción *Agregar a Favoritos* crea un favorito que hace referencia al artículo y al lugar de este donde se encuentra el cursor. Así, cuando abramos el favorito se abrirá el artículo en ese lugar.

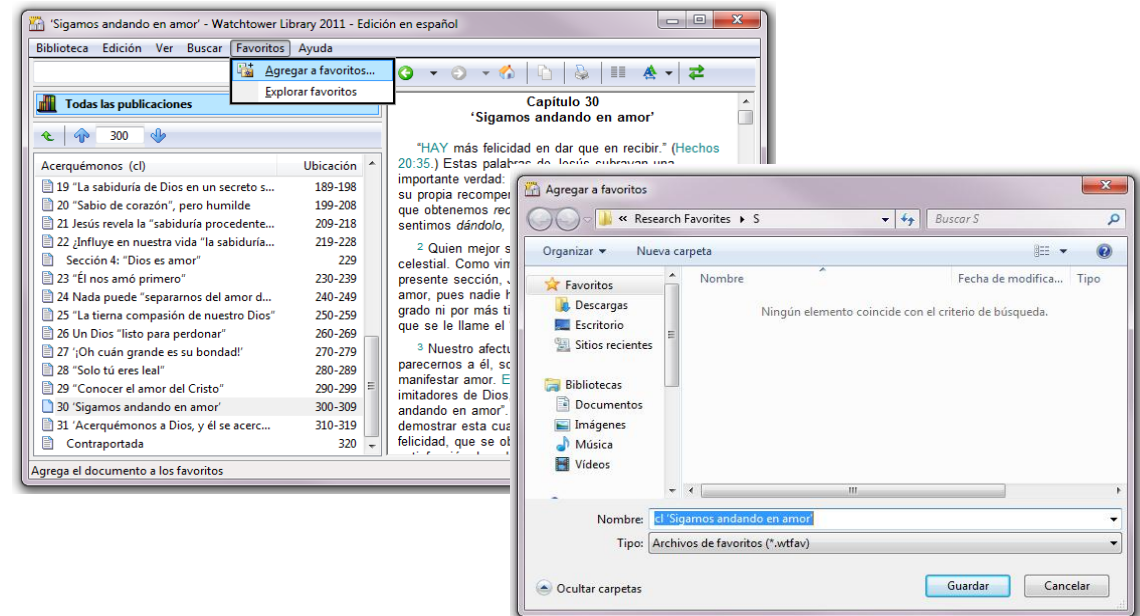

## 15.1.1. **Crear nueva carpeta** (botón del cuadro Agregar a favoritos)

Este botón permite crear una carpeta donde agrupar los favoritos según su tema.

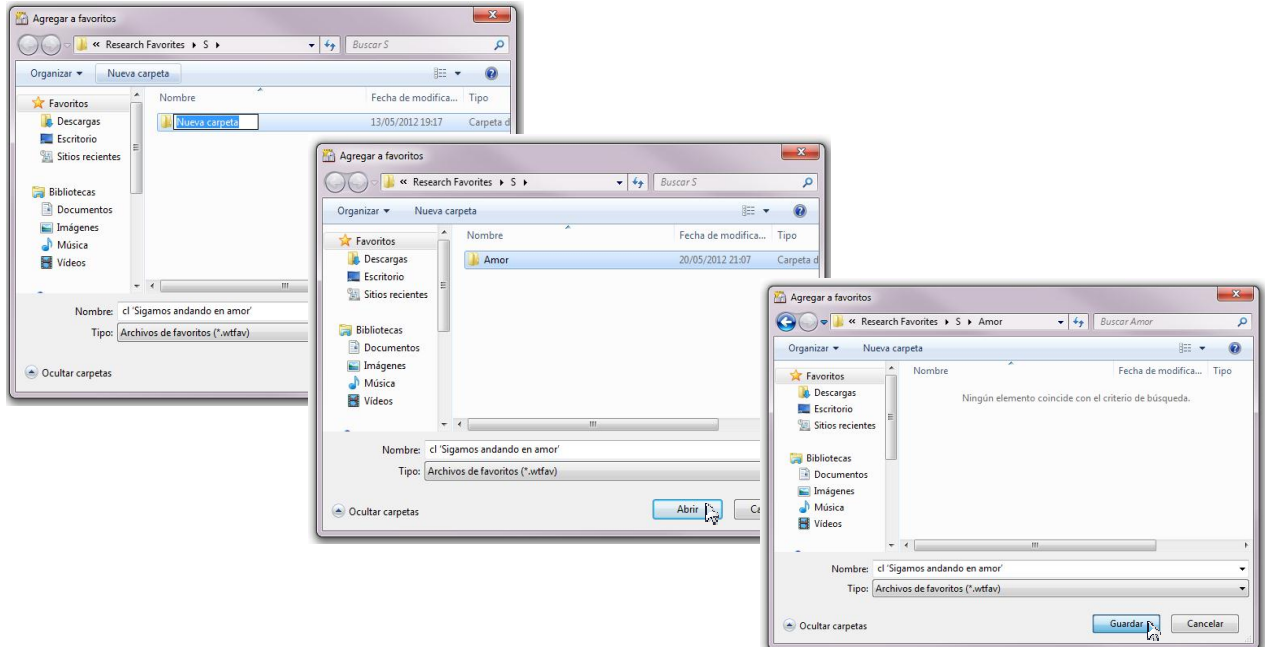

Los favoritos que vamos añadiendo se pueden abrir directamente desde el menú Favoritos.

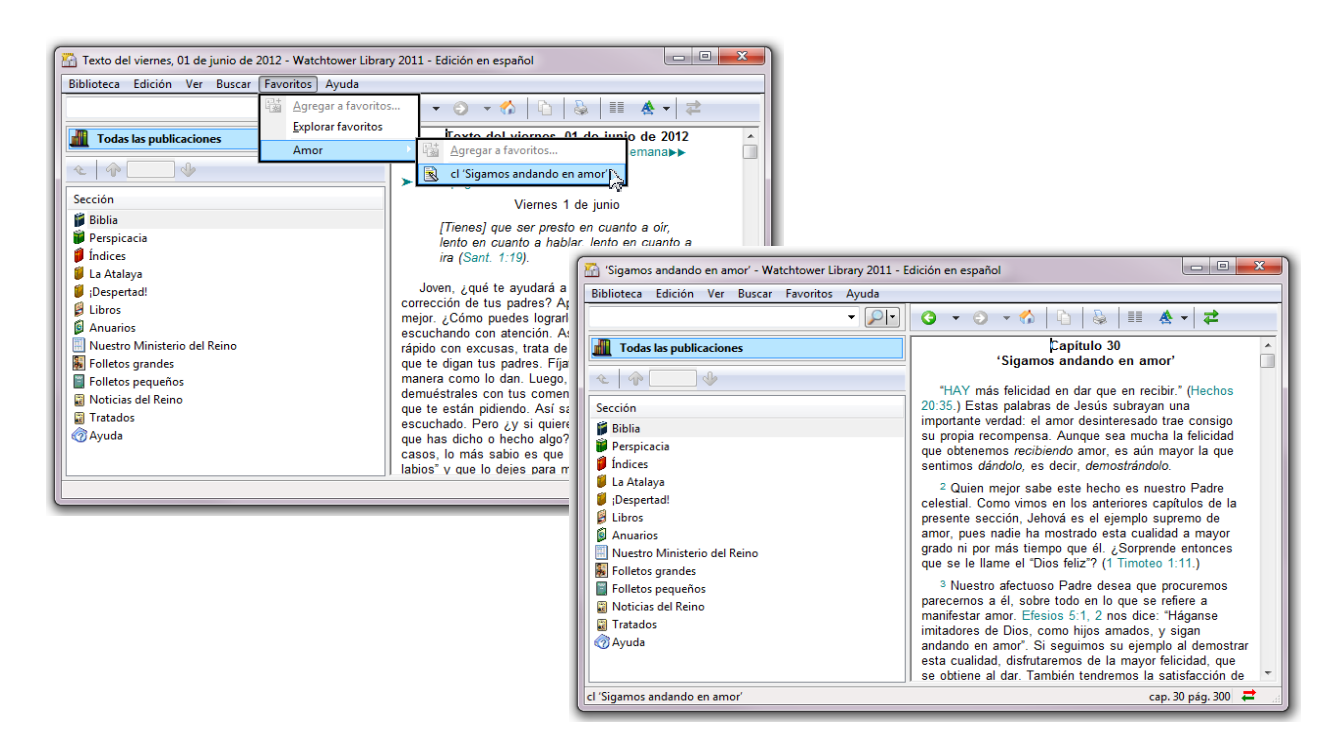

#### **15.2. Explorar Favoritos (Menú Favoritos)**

Esta opción permite administrar los favoritos con el mismo sistema que utiliza el Explorador de Windows, Mi PC, etc., lo que permite copiarlos, cortarlos y pegarlos en otras carpetas, así como eliminarlos. Si en una carpeta de Windows tenemos un favorito y lo ejecutamos haciendo doble clic en él, se abrirá Watchtower Library (si está instalada en la computadora) mostrando el artículo del favorito. Si Watchtower Library estuviera abierta, se reemplazará el artículo mostrado con el artículo del favorito. Los favoritos se pueden enviar por correo electrónico, por lo que resultan útiles para compartir artículos con otras personas.

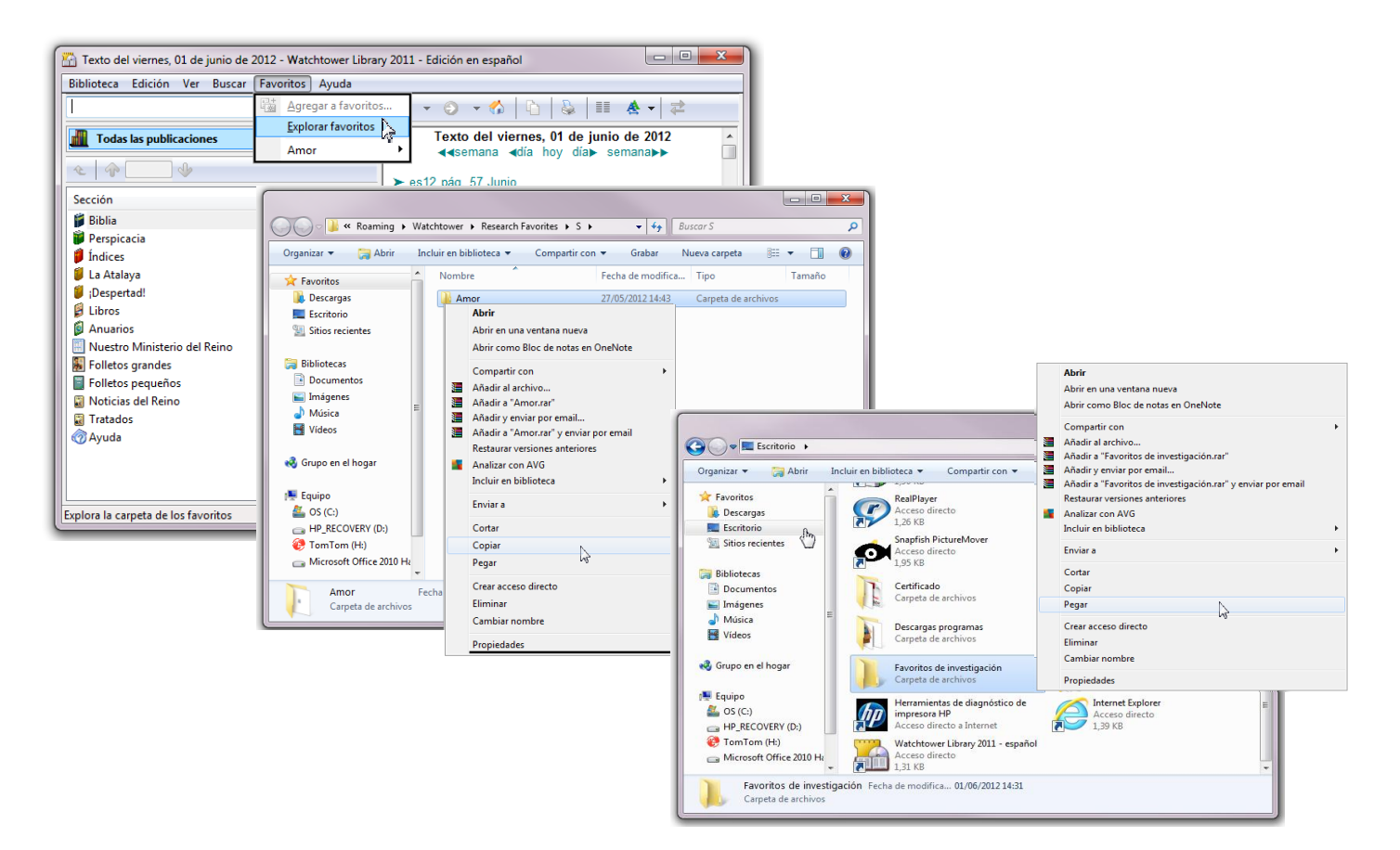

15.2.1. Carpeta preestablecida para Favoritos (barra Dirección del Explorador) La carpeta **Research Favorites** (favoritos de investigación) y dentro de ésta la carpeta **S** (español) es la carpeta preestablecida por Watchtower Library para guardar los favoritos.

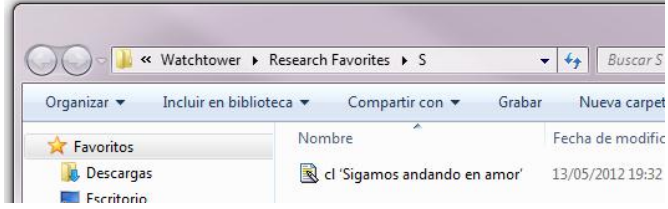

**IMPORTANTE:** Esta carpeta pertenece a la unidad (C:) de la computadora. Como resultado, los favoritos almacenados en ella se pierden si se formatea el disco duro de la computadora. Por ello, se recomienda guardar los favoritos en otra ubicación, como las unidades (D:), (E:), etc. o hacer copias de seguridad de los favoritos en otros dispositivos de almacenamiento como un CD, un PENDRIVE, etc.

**EJERCICIO.** BUSCAR ARTÍCULOS SOBRE EL ADN Y AGREGARLOS COMO FAVORITOS EN UNA CARPETA QUE LLAMAREMOS GENÉTICA. ACCEDER A LOS DISTINTOS ARTÍCULOS DESDE EL MENÚ FAVORITOS. COPIAR LA CARPETA EN OTRA UBICACIÓN MEDIANTE EXPLORAR FAVORITOS. EJECUTAR UN FAVORITO DE LA CARPETA DESDE EL EXPLORADOR.